### XP **TM**  $\blacksquare$ INSTRUKCJA KONFIGURACJI

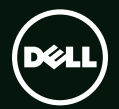

# **TM XPS** INSTRUKCJA KONFIGURACJI

Model wg normy: P11F Typ wg normy: P11F003

# **Uwagi, przestrogi i ostrzeżenia**

- **UWAGA:** Napis UWAGA wskazuje ważną informację, która pozwala lepiej wykorzystać posiadany komputer.
- **PRZESTROGA: Napis PRZESTROGA informuje o sytuacjach, w których występuje ryzyko uszkodzenia sprzętu lub utraty danych, i przedstawia sposoby uniknięcia problemu.**

#### **OSTRZEZENIE: Napis OSTRZEZENIE informuje o sytuacjach, w których występuje ryzyko uszkodzenia sprzętu, obrażeń ciała lub śmierci.**

Jeśli zakupiono komputer firmy Dell™ z serii n, żadne odwołania do systemów operacyjnych Microsoft® Windows® zawarte w tym dokumencie nie mają zastosowania.

Ten produkt zawiera technologię ochrony praw autorskich, która jest chroniona przez patenty w USA i inne prawa własności intelektualnej. Przetwarzanie wsteczne i dezasemblacja są zabronione.

#### **Informacje zawarte w tym dokumencie mogą ulec zmianie bez uprzedzenia.**

#### **© 2011 Dell Inc. Wszelkie prawa zastrzeżone.**

\_\_\_\_\_\_\_\_\_\_\_\_\_\_\_\_\_\_

Powielanie tych materiałów w jakikolwiek sposób bez pisemnej zgody firmy Dell Inc. jest surowo zabronione.

Znaki towarowe użyte w tekście: Dell™, logo DELL, XPS™ i DellConnect™ są znakami towarowymi firmy Dell Inc.; Intel® i Centrino® są zastrzeżonymi znakami towarowymi, a Core™ jest znakiem towarowym firmy Intel Corporation w Stanach Zjednoczonych i w innych krająch; Microsoft®, Windows® i logo przycisku Start systemu Windows @ są znakami towarowymi lub zastrzeżonymi znakami towarowymi firmy Microsoft Corporation w Stanach Zjednoczonych i/lub w innych krajach; Blu‑ray Disc™ jest znakiem towarowym organizacji Blu‑ray Disc Association; Bluetooth® jest zastrzeżonym znakiem towarowym firmy Bluetooth SIG, Inc., używanym przez firmę Dell na podstawie licencji.

Tekst może zawierać także inne znaki towarowe i nazwy towarowe odnoszące się do podmiotów posiadających prawa do tych znaków i nazw lub do ich produktów. Firma Dell Inc. nie rości sobie praw własności do znaków towarowych i nazw towarowych innych niż jej własne.

#### **2011-05 Nr ref. 5X66T Wersja A01**

# **Spis treści**

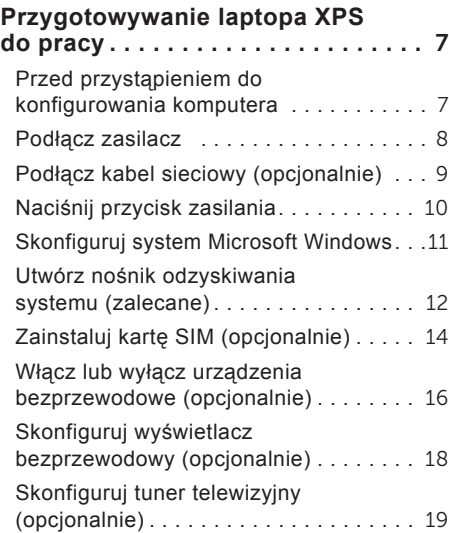

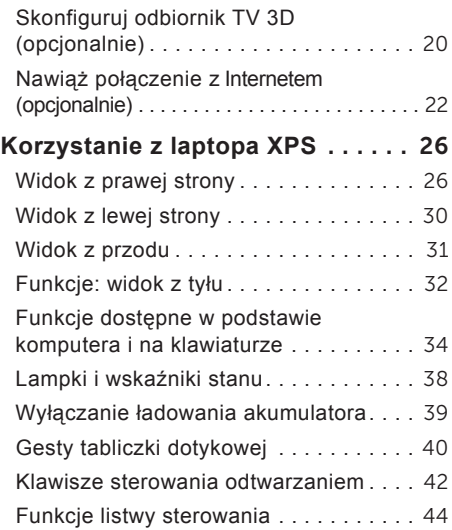

#### Spis treści

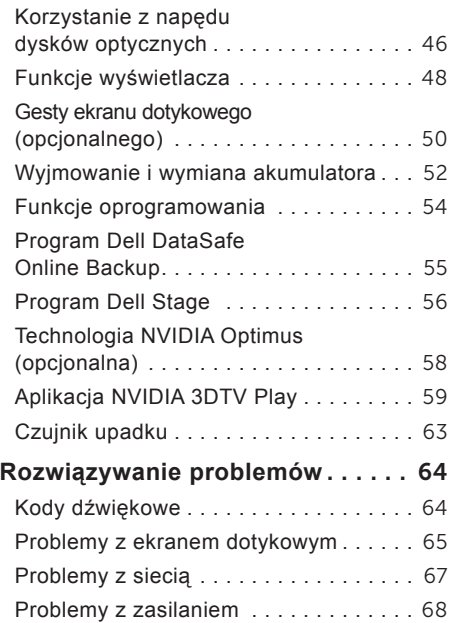

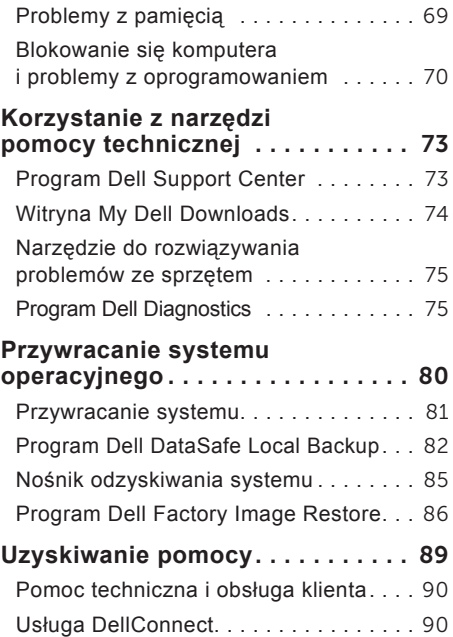

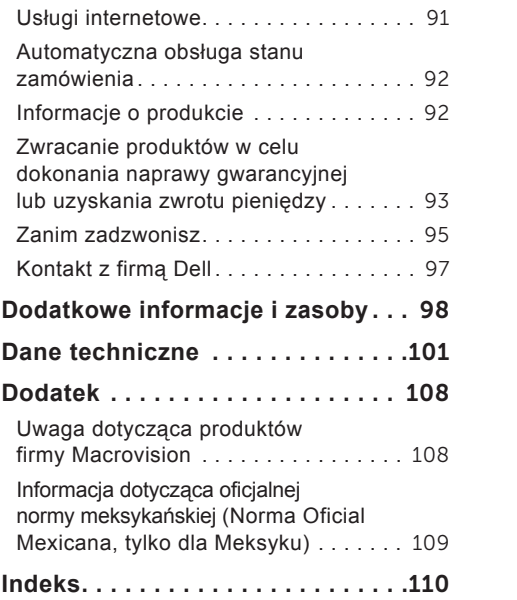

Spis treści

# <span id="page-8-0"></span>**Przygotowywanie laptopa XPS do pracy**

W tej sekcji zamieszczono informacje o przygotowywaniu laptopa Dell XPSdo pracy.

### **Przed przystąpieniem do konfigurowania komputera**

Przygotowując komputer do pracy, należy ustawić go na równej powierzchni w miejscu, które zapewnia łatwy dostęp do źródła zasilania oraz odpowiedni przepływ powietrza.

Utrudnienie przepływu powietrza może spowodować przegrzanie się laptopa. Aby zapobiec przegrzewaniu, należy zostawić co najmniej 5,1 cm (2 cale) miejsca z prawej i z lewej strony komputera. Włączonego komputera pod żadnym pozorem nie należy umieszczać w zamkniętych pomieszczeniach, takich jak szafka lub szuflada.

**OSTRZEZENIE: Nie wolno zasłaniać**  ∕∖ **otworów wentylacyjnych, zatykać ich ani dopuszczać, aby gromadził się w nich kurz. Włączonego komputera Dell nie należy umieszczać w miejscach o słabej wentylacji, na przykład w zamkniętej aktówce, ani na podłożu wykonanym z tkaniny, takim jak dywan lub koc. Ograniczenie przepływu powietrza może spowodować uszkodzenie komputera lub zmniejszenie jego wydajności, a także grozi pożarem. Gdy temperatura komputera nadmiernie wzrasta, włącza się wentylator. Działaniu wentylatora może towarzyszyć szum, który jest zjawiskiem normalnym i nie oznacza awarii wentylatora ani komputera.**

**PRZESTROGA: Umieszczanie lub ustawianie na komputerze ciężkich przedmiotów lub przedmiotów o ostrych krawędziach może spowodować jego trwałe uszkodzenie.**

# <span id="page-9-1"></span><span id="page-9-0"></span>**Podłącz zasilacz**

Podłącz zasilacz sieciowy do komputera, a następnie do gniazdka ściennego lub do urządzenia przeciwprzepięciowego.

**OSTRZEZENIE: Zasilacz sieciowy współpracuje z gniazdkami sieci elektrycznej używanymi na całym świecie. W różnych krajach stosuje się jednak różne wtyczki i listwy zasilania. Użycie nieodpowiedniego kabla albo nieprawidłowe podłączenie kabla do listwy zasilania lub gniazdka elektrycznego może spowodować pożar lub trwałe uszkodzenie komputera.**

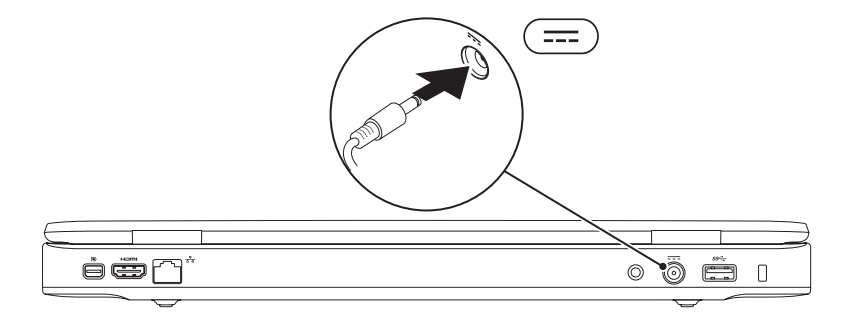

Przygotowywanie laptopa XPS do pracy

## <span id="page-10-0"></span>**Podłącz kabel sieciowy (opcjonalnie)**

Jeśli zamierzasz używać połączenia sieci przewodowej, podłącz kabel sieciowy.

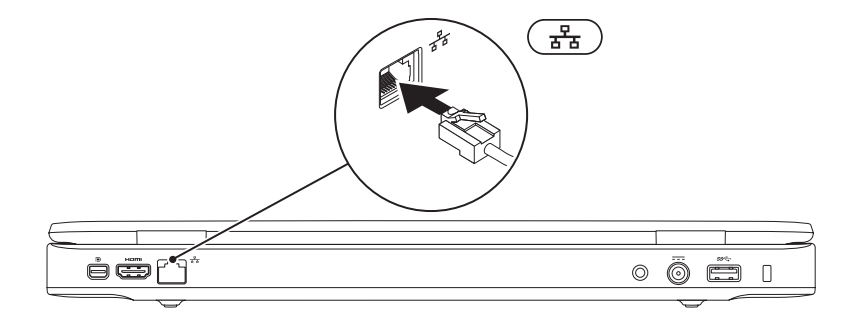

## <span id="page-11-0"></span>**Naciśnij przycisk zasilania**

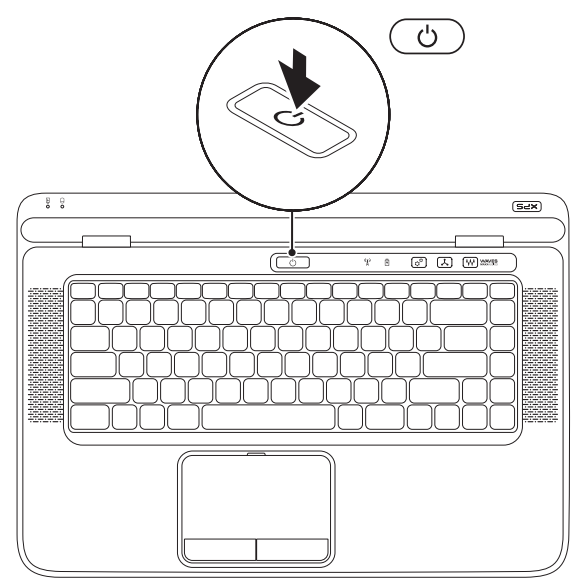

## <span id="page-12-0"></span>**Skonfiguruj system Microsoft Windows**

Komputer Dell jest dostarczany z fabrycznie zainstalowanym systemem operacyjnym Microsoft Windows. Aby skonfigurować system Windows po raz pierwszy, należy postępować zgodnie z instrukcjami wyświetlanymi na ekranie. Wykonanie tych czynności jest konieczne i może zająć nieco czasu. Ekrany Instalatora systemu Windows prowadzą użytkownika przez szereg procedur konfiguracyjnych, obejmujących zaakceptowanie umów licencyjnych, ustawianie preferencji oraz konfigurowanie połączenia z Internetem.

- **PRZESTROGA: Nie należy przerywać procesu konfiguracji systemu operacyjnego. Przerwanie procesu może uniemożliwić korzystanie z komputera do czasu ponownego zainstalowania systemu operacyjnego.**
- **UWAGA:** Dla zapewnienia optymalnej wydajności komputera firma Dell zaleca pobranie i zainstalowanie najnowszej aktualizacji systemu BIOS i sterowników dla komputera, dostępnych w witrynie internetowej **support.dell.com**.
- 

**UWAGA:** Więcej informacji o systemie operacyjnym i jego funkcjach można znaleźć w witrynie **support.dell.com/MyNewDell**.

# <span id="page-13-0"></span>**Utwórz nośnik odzyskiwania systemu (zalecane)**

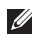

**UWAGA:** Zalecane jest utworzenie nośnika odzyskiwania systemu tuż po skonfigurowaniu systemu Microsoft Windows.

Za pomocą nośnika odzyskiwania systemu można przywrócić komputer do stanu z chwili zakupu bez naruszenia plików danych i bez konieczności używania dysku *Operating System*. Nośnika odzyskiwania systemu można użyć w sytuacji, gdy w systemie wprowadzono zmiany sprzętu, oprogramowania, sterowników lub ustawień, które spowodowały, że komputer znajduje się w niepożądanym stanie.

Do utworzenia nośnika odzyskiwania systemu będą potrzebne następujące elementy:

- Program Dell DataSafe Local Backup
- Nośnik USB o pojemności co najmniej 8 GB lub dysk DVD‑R/DVD+R/Blu‑ray Disc
- **UWAGA:** Program Dell DataSafe Local Backup nie obsługuje dysków wielokrotnego zapisu.

Aby utworzyć nośnik odzyskiwania systemu:

- 1. Podłącz zasilacz sieciowy do komputera (zobacz "Podłącz zasilacz" na stronie [8\)](#page-9-1).
- 2. Włóż do komputera dysk lub nośnik USB.
- 3. Kliknij kolejno **Start** → **All Programs** (Wszystkie programy)→ **Dell DataSafe Local Backup**.
- 4. Kliknij polecenie **Create Recovery Media** (Utwórz nośnik odzyskiwania).
- 5. Postępuj zgodnie z instrukcjami wyświetlanymi na ekranie.
- **UWAGA:** Aby uzyskać więcej informacji o przywracaniu systemu operacyjnego za pomocą nośnika odzyskiwania systemu, zobacz "Nośnik odzyskiwania systemu" na stronie [85](#page-86-1).

# <span id="page-15-0"></span>**Zainstaluj kartę SIM (opcjonalnie)**

**UWAGA:** Instalowanie karty SIM nie jest wymagane, jeśli dostęp do Internetu jest uzyskiwany za pomocą karty EVDO.

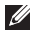

**UWAGA:** W celu skonfigurowania i wyświetlania cyfrowego obrazu telewizyjnego ISDB-T w Japonii wymagane jest zainstalowanie karty mini B-CAS w gnieździe karty SIM.

Zainstalowanie w komputerze modułu Subscriber Identity Module (karty SIM) umożliwia łączenie się z Internetem. Dostęp do Internetu jest możliwy, gdy komputer znajduje się w zasięgu sieci komórkowej operatora.

Aby zainstalować kartę SIM:

- 1. Wyłącz komputer.
- 2. Wyjmij akumulator (zobacz "Wyjmowanie i wymiana akumulatora" na stronie [52\)](#page-53-1).
- 3. Włóż kartę SIM do gniazda SIM we wnęce akumulatora.
- 4. Włóż akumulator (zobacz "Wyjmowanie i wymiana akumulatora" na stronie [52\)](#page-53-1).
- 5. Włącz komputer.

Aby wyjąć kartę SIM, naciśnij ją. Karta zostanie wysunięta.

#### Przygotowywanie laptopa XPS do pracy

- wnęka akumulatora
- gniazdo karty SIM
- karta SIM

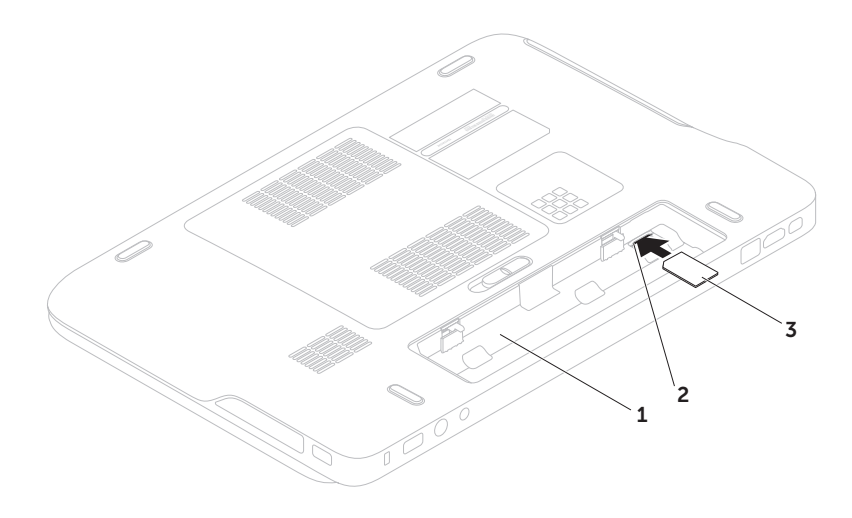

## <span id="page-17-1"></span><span id="page-17-0"></span>**Włącz lub wyłącz urządzenia bezprzewodowe (opcjonalnie)**

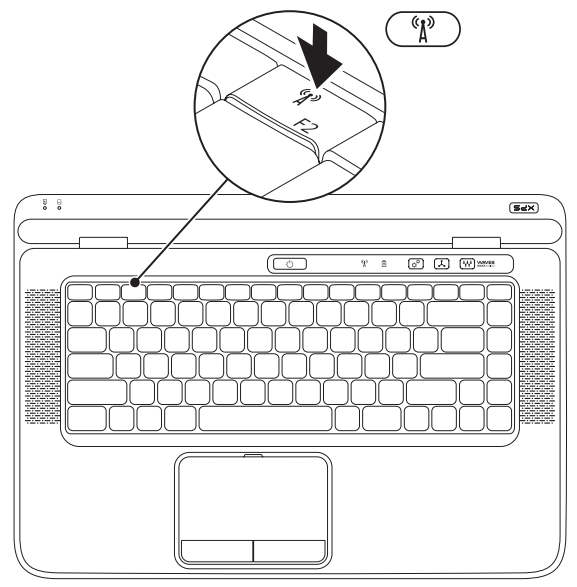

Aby włączyć lub wyłączyć urządzenia bezprzewodowe:

- 1. Włacz komputer.
- 2. Naciśnij klawisze <Fn><F2> na klawiaturze. Na ekranie zostanie wyświetlony bieżący stan radiowych urządzeń bezprzewodowych.

Urządzenia bezprzewodowe włączone

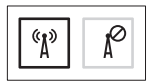

Urządzenia bezprzewodowe wyłączone

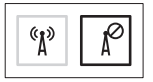

3. Ponownie naciśnij klawisze <Fn><F2>, aby wyłączyć lub włączyć urządzenia bezprzewodowe.

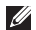

**UWAGA:** Naciśnięcie klawiszy <Fn><F2> umożliwia szybkie wyłączanie wszystkich urządzeń bezprzewodowych (Wi-Fi i Bluetooth) na przykład wtedy, gdy przed startem samolotu obsługa wydaje polecenie wyłączenia urządzeń emitujących sygnały radiowe.

### <span id="page-19-0"></span>**Skonfiguruj wyświetlacz bezprzewodowy (opcjonalnie)**

**WAGA:** Nie wszystkie komputery obsługują korzystanie z wyświetlacza bezprzewodowego. Informacje o sprzęcie i oprogramowaniu wymaganym do korzystania z wyświetlacza bezprzewodowego można znaleźć w witrynie **intel.com**.

Funkcja wyświetlacza bezprzewodowego Intel umożliwia przesyłanie obrazu ekranu komputera do odbiornika TV bez kabli połączeniowych. Aby korzystać z tej funkcji, należy najpierw podłączyć kartę wyświetlacza bezprzewodowego do odbiornika TV.

**WAGA:** Karta wyświetlacza bezprzewodowego nie jest dostarczana z komputerem. Należy ją zakupić osobno. Jeśli komputer obsługuje funkcję wyświetlacza bezprzewodowego, na pulpicie systemu Windows będzie dostępna ikona Intel Wireless Display **...** 

Aby skonfigurować wyświetlacz bezprzewodowy:

- 1. Włącz komputer.
- 2. Sprawdź, czy są włączone urządzenia bezprzewodowe (zobacz .Włącz lub wyłącz urządzenia bezprzewodowe (opcjonalnie)" na stronie [16](#page-17-1)).
- 3. Podłącz kartę wyświetlacza bezprzewodowego do telewizora.
- 4. Włącz telewizor.
- 5. Wybierz odpowiednie źródło sygnału w telewizorze, np. HDMI1, HDMI2 lub S-Video.
- 6. Kliknij dwukrotnie ikonę Intel Wireless Display **1** na pulpicie. Zostanie wyświetlone okno **Intel Wireless Display** (Wyświetlacz bezprzewodowy Intel).
- 7. Wybierz opcję **Scan for available displays** (Wyszukaj dostępne wyświetlacze).
- 8. Wybierz kartę wyświetlacza bezprzewodowego z listy **Detected wireless displays** (Wykryte wyświetlacze bezprzewodowe).

<span id="page-20-0"></span>9. Wpisz kod zabezpieczeń wyświetlony na ekranie telewizora.

Aby włączyć wyświetlacz bezprzewodowy:

- 1. Kliknij dwukrotnie ikonę Intel Wireless Display **na pulpicie**. Zostanie wyświetlone okno **Intel Wireless Display** (Wyświetlacz bezprzewodowy Intel).
- 2. Wybierz opcję **Connect to Existing Adapter** (Podłącz do istniejącej karty).
- **UWAGA:** Najnowszą wersję sterownika "Intel Wireless Display Connection Manager" (Menedżer połączenia z wyświetlaczem bezprzewodowym Intel) można pobrać w witrynie **support.dell.com**.

*UWAGA:* Dodatkowe informacie na temat wyświetlacza bezprzewodowego można znaleźć w dokumentacji karty wyświetlacza bezprzewodowego.

# **Skonfiguruj tuner telewizyjny (opcjonalnie)**

**WAGA:** Tuner telewizyjny może być niedostępny w niektórych krajach.

Aby skonfigurować tuner telewizyjny:

- 1. Tylko Japonia: Jeśli karta mini B-CAS nie została jeszcze włożona do gniazda karty SIM, wyłącz komputer i włóż kartę do gniazda.
- 2. Podłącz kabel telewizora/anteny cyfrowej lub przejściówkę kabla do złącza wejściowego anteny w komputerze.
- 3. Włącz komputer.
- 4. Kliknij kolejno **Start** → **All Programs** (Wszystkie programy)→ **Windows Media Center**→ **Tasks** (Zadania)→ **Settings** (Ustawienia)→ **TV**.
- 5. Postępuj zgodnie z instrukcjami wyświetlanymi na ekranie.

# <span id="page-21-0"></span>**Skonfiguruj odbiornik TV 3D (opcjonalnie)**

- **UWAGA:** Aby sprawdzić, czy używany odbiornik TV obsługuje funkcje stereoskopowego obrazu 3D, zobacz **Wymagania systemowe** w witrynie **www.nvidia.com/3dtv**.
- 1. Podłącz komputer do odbiornika 3D TV kablem HDMI.
- *UWAGA: Kabel HDMI przesyła sygnał* audio i wideo.
- 2. Skonfiguruj odbiornik 3D TV HDMI 1.4:
	- a. Przejdź do menu ustawień 3D odbiornika TV.
	- b. Dla trybu 3D wybierz ustawienie **Automatic** (Automatycznie).
	- c. Dla opcji kolejności soczewek w okularach wybierz ustawienie **default** (Domyślna) lub **normal** (Normalna).
- **UWAGA:** Nie należy zmieniać ustawienia kolejności podczas korzystania z aplikacji NVIDIA 3DTV Play, ponieważ aplikacja steruje synchronizacją soczewek okularów.
- **UWAGA:** Jeśli na ekranie odbiornika TV nie jest wyświetlany cały pulpit systemu Windows, zmniejsz rozdzielczość wyświetlania za pomocą ustawień odbiornika 3D TV.
- **UWAGA:** Dodatkowe informacie na temat konfigurowania ustawień 3D można znaleźć w dokumentacji dostarczonej z odbiornikiem TV.
- 3. Ustaw odbiornik TV jako wyświetlacz podstawowy:
	- a. Kliknij prawym przyciskiem myszy pulpit i wybierz polecenie **NVIDIA Control Panel** (Panel sterowania NVIDIA).
	- b. W oknie **NVIDIA Control Panel** (Panel sterowania NVIDIA) kliknij pozycję **Display** (Wyświetlacz), aby rozwinąć tę sekcję (jeśli jest zwinięta), a następnie kliknij polecenie **Set up multiple displays** (Konfiguruj wiele wyświetlaczy).

Przygotowywanie laptopa XPS do pracy

- c. W sekcji **Verify the display configuration** (Sprawdź poprawność konfiguracji wyświetlaczy) kliknij prawym przyciskiem myszy odbiornik 3D TV i wybierz polecenie **Make this the Windows primary display** (Ustaw jako wyświetlacz podstawowy systemu Windows).
- 4. Skonfiguruj aplikację NVIDIA 3DTV Play:
	- a. W oknie **NVIDIA Control Panel** (Panel sterowania NVIDIA) kliknij pozycje **Stereoscopic 3D** (Stereoskopowy obraz 3D), aby rozwinąć tę sekcję (jeśli jest zwinięta), a następnie kliknij polecenie **Set up stereoscopic 3D (Konfiguruj** stereoskopowy obraz 3D).
	- b. Zaznacz pole wyboru **Enable stereoscopic 3D** (Włącz stereoskopowy obraz 3D). Zostanie wyświetlony kreator aplikacji 3DTV Play.
	- c. Upewnij się, że w panelu sterowania jest wyświetlane logo 3DTV Play.
- 5. Dopasuj rozdzielczość pulpitu do rozdzielczości zawartości 3D:
	- a. W oknie **NVIDIA Control Panel** (Panel sterowania NVIDIA) kliknij pozycję **Display** (Wyświetlacz), aby rozwinąć tę sekcie (jeśli jest zwinięta), a następnie kliknij polecenie **Change resolution** (Zmień rozdzielczość).
	- b. Dla gier 3D w trybie HD 3D wybierz rozdzielczość **720p**, **1280x720** i częstotliwość odświeżania **60/59 Hz**.
	- c. Do odtwarzania dysków Blu-ray 3D w trybie HD 3D wybierz rozdzielczość **1080p**, **1920x1080** i częstotliwość odświeżania **24/23 Hz**.
- **UWAGA:** Dla odbiorników TV w systemie PAL z częstotliwością odświeżania 50 Hz lub 100 Hz oraz dla odbiorników NTSC z częstotliwością odświeżania 60 Hz lub 120 Hz należy wybrać rozdzielczość **720p** i częstotliwość odświeżania **60/59 Hz**.
- <span id="page-23-0"></span>**WAGA:** Wydainość gier może ulec pogorszeniu w trybie HD 3D, nawet jeśli jest włączona aplikacja 3DTV Play. Aby uzyskać jak największą wydajność, należy wybrać tryb HD lub SD, kiedy aplikacja 3DTV Play jest wyłączona.
- 6. Aby sprawdzić, czy połączenie HDMI z odbiornikiem TV jest sprawne, włącz film wideo, grę albo muzykę i dostosuj głośność w odbiorniku TV.
- **UWAGA:** Aby uzyskać więcej informacji, zobacz "Aplikacja NVIDIA 3DTV Play" na stronie 5[9](#page-60-1).

# **Nawiąż połączenie z Internetem (opcjonalnie)**

Do łączności z Internetem jest potrzebny modem zewnętrzny lub łącze sieciowe oraz usługodawca internetowy (ISP).

Jeśli razem z komputerem nie zakupiono zewnętrznego modemu USB ani karty sieci WLAN, można je zamówić w witrynie **dell.com**.

#### **Konfigurowanie połączenia przewodowego**

- Jeśli używasz połączenia telefonicznego, przed przystąpieniem do konfigurowania połączenia z Internetem podłącz przewód linii telefonicznej do złącza opcjonalnego zewnętrznego modemu USB oraz do gniazdka telefonicznego w ścianie.
- Jeśli do połączenia z Internetem używasz modemu DSL, kablowego lub satelitarnego, skontaktuj się ze swoim usługodawcą internetowym (ISP) lub z operatorem usług telefonii komórkowej, aby uzyskać odpowiednie instrukcie konfiguracji.

Przygotowywanie laptopa XPS do pracy

Aby skonfigurować przewodowe połączenie z Internetem, wykonaj instrukcje zamieszczone w rozdziale "Konfigurowanie połączenia internetowego" na stronie [24.](#page-25-0)

#### **Konfigurowanie połączenia bezprzewodowego**

- 
- **UWAGA:** Informacje na temat konfigurowania routera bezprzewodowego można znaleźć w dokumentacji dostarczonej z routerem.

Przed przystąpieniem do konfigurowania bezprzewodowego połączenia z Internetem należy nawiązać połączenie z routerem bezprzewodowym.

Aby skonfigurować połączenie z routerem bezprzewodowym:

- 1. Sprawdź, czy w komputerze są włączone urządzenia bezprzewodowe (zobacz "Włącz lub wyłącz urządzenia bezprzewodowe (opcjonalnie)" na stronie [16](#page-17-1)).
- 2. Zapisz i zamknij wszystkie otwarte pliki oraz zamknij wszystkie otwarte programy.
- 3. Kliknij kolejno **Start** → **Control Panel** (Panel sterowania).
- 4. W polu wyszukiwania wpisz sieć, a następnie kliknij kolejno **Network and Sharing Center** (Centrum sieci i udostępniania)→ **Connect to a network** (Połącz z siecią).
- 5. Postępuj zgodnie z instrukcjami wyświetlanymi na ekranie, aby ukończyć proces konfiguracji.

### <span id="page-25-0"></span>**Konfigurowanie połączenia internetowego**

Usługodawcy internetowi (ISP) i ich oferty różnią się w zależności od kraju. W celu uzyskania informacji o dostępnych ofertach należy skontaktować się z lokalnym usługodawcą internetowym.

Jeśli nie można połączyć się z Internetem, a w przeszłości było to możliwe, powodem może być przerwa w świadczeniu usług przez usługodawcę internetowego. Skontaktuj się z usługodawcą internetowym, aby sprawdzić stan usługi, albo spróbuj ponownie połączyć się później.

Przygotuj informacje o usługodawcy internetowym. Jeśli nie masz usługodawcy internetowego, pomoże go wybrać **Kreator połączeń internetowych**.

Aby skonfigurować połączenie z Internetem:

- 1. Zapisz i zamknij wszystkie otwarte pliki oraz zamknij wszystkie otwarte programy.
- 2. Kliknij kolejno Start **↔ → Control Panel** (Panel sterowania).
- 3. W polu wyszukiwania wpisz sieć, a następnie kliknij kolejno **Network and Sharing Center** (Centrum sieci i udostępniania)→ **Set up a new connection or network** (Skonfiguruj połączenie lub sieć)→ **Connect to the Internet** (Połącz z Internetem).

Zostanie wyświetlone okno **Connect to the Internet** (Łączenie z Internetem).

- **UWAGA:** Jeśli nie wiesz, jaki typ połączenia wybrać, kliknij opcję **Help me choose** (Pomóż mi wybrać) albo skontaktuj się ze swoim usługodawcą internetowym.
- 4. Postępuj zgodnie z instrukcjami wyświetlanymi na ekranie i użyj informacji konfiguracyjnych dostarczonych przez usługodawcę internetowego, aby dokończyć proces konfiguracii.

Przygotowywanie laptopa XPS do pracy

# <span id="page-27-0"></span>**Korzystanie z laptopa XPS**

W tej sekcji zamieszczono informacje o funkcjach dostępnych w laptopie Dell XPS.

# **Widok z prawej strony**

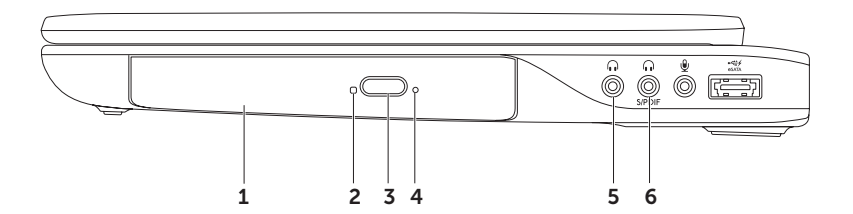

- 1 **Napęd dysków optycznych**  umożliwia odtwarzanie i nagrywanie dysków CD, DVD oraz Blu-ray (opcjonalnie). Aby uzyskać więcej informacji, zobacz "Korzystanie z napędu dysków optycznych" na stronie 4[6](#page-47-1).
- 2 **Lampka napędu dysków optycznych**  świeci po naciśnięciu przycisku wysuwania dysku oraz kiedy napęd dysków optycznych odczytuje włożony dysk.
- 3 **Przycisk wysuwania dysku**  naciśnięcie przycisku powoduje wysunięcie szuflady napędu dysków optycznych.
- 4 **Otwór awaryjnego wysuwania dysku**  umożliwia wyjęcie dysku, jeśli nie można wysunąć szuflady napędu dysków optycznych przez naciśnięcie przycisku wysuwania. Aby uzyskać więcej informacji, zobacz Korzystanie z otworu awaryjnego wysuwania dysku" na stronie [4](#page-47-2)6
- 5 **Wyjście audio/złącze słuchawek**  umożliwia podłączenie jednej pary słuchawek albo przekazywanie sygnału audio do wzmacniacza lub zasilanych głośników.
- 6 **Hybrydowe złącze słuchawek/cyfrowe złącze S/PDIF** umożliwia przesyłanie cyfrowego sygnału audio do wzmacniacza, głośników lub odbiornika TV. Do tego złącza można również podłączyć słuchawki.

**UWAGA:** Podłączenie kabla S/PDIF wymaga użycia przejściówki S/PDIF (mini-TOSLINK). Przejściówka S/PDIF (mini-TOSLINK) nie jest dostarczana z komputerem. Należy ją zakupić osobno.

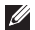

**UWAGA:** Głośniki w systemie dźwięku 5.1 można skonfigurować przy użyciu trzech złączy audio (5, 6 i 7) albo złącza S/PDIF (6).

Korzystanie z laptopa XPS

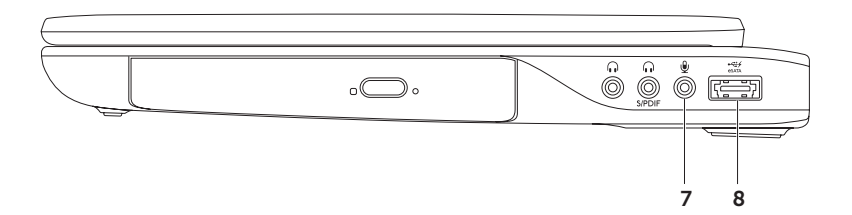

- 7 **Wejście audio/złącze mikrofonu** umożliwia podłączenie mikrofonu lub przekazywanie sygnału wejściowego do programów audio.
- 8 **Złącze hybrydowe eSATA/USB z interfejsem USB PowerShare** umożliwia podłączanie urządzeń pamięci masowej zgodnych ze standardem eSATA (takich jak zewnętrzne dyski twarde lub napędy dysków optycznych) oraz urządzeń USB (takich jak mysz, klawiatura, drukarka, zewnętrzny napęd dysków lub odtwarzacz MP3). Interfejs USB PowerShare umożliwia także ładowanie akumulatorów urządzeń USB, kiedy komputer jest włączony, wyłączony lub w trybie uśpienia.

**UWAGA:** Niektóre urządzenia USB mogą nie być ładowane, kiedy komputer jest wyłączony lub znajduje się w trybie uśpienia. W takich przypadkach należy ładować urządzenie przy włączonym komputerze.

**UWAGA:** Jeśli komputer zostanie wyłączony podczas ładowania urządzenia USB, ładowanie zostanie przerwane. Aby kontynuować ładowanie, należy odłączyć urządzenie USB i podłączyć je ponownie.

**UWAGA:** Funkcja USB PowerShare jest automatycznie wyłączana, kiedy poziom naładowania akumulatora w komputerze spada poniżej 10%.

<span id="page-31-0"></span>Korzystanie z laptopa XPS

### **Widok z lewej strony**

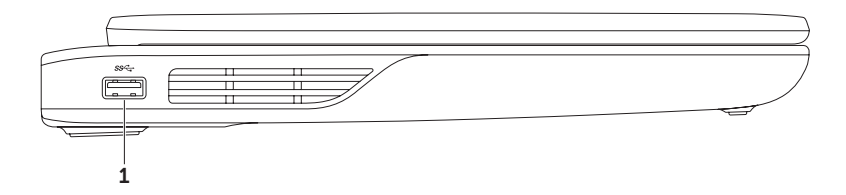

1 **Złącze USB 3.0** — umożliwia podłączenie urządzenia USB, takiego jak mysz, klawiatura, drukarka, napęd zewnętrzny lub odtwarzacz MP3. Zapewnia szybsze przesyłanie danych między komputerem a urządzeniami USB.

### <span id="page-32-0"></span>**Widok z przodu**

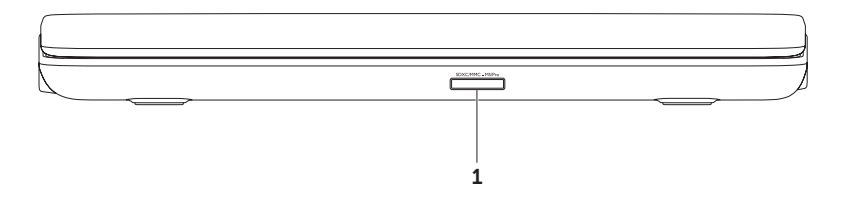

1 SDXCMMC-MSPro **Czytnik kart pamięci "9 w 1"** — oferuje szybki i wygodny sposób przeglądania i udostępniania zdjęć w formacie cyfrowym, muzyki oraz filmów wideo i dokumentów zapisanych na kartach pamięci. Aby uzyskać więcej informacji o obsługiwanych typach kart, zobacz "Dane techniczne" na stronie [101](#page-102-1).

**UWAGA:** Komputer jest dostarczany z zaślepką z tworzywa sztucznego, zainstalowaną w gnieździe kart. Zaślepka chroni nieużywane gniazda przed kurzem i innymi drobnymi elementami. Zaślepkę należy zachować, aby instalować ją wtedy, gdy w gnieździe nie ma karty pamięci. Zaślepki z innych komputerów mogą nie pasować do tego modelu komputera. <span id="page-33-0"></span>Korzystanie z laptopa XPS

### **Funkcje: widok z tyłu**

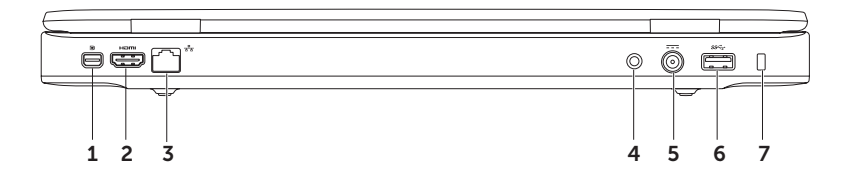

- 1 **Złącze mini-DisplayPort** standardowe złącze cyfrowe, obsługujące zewnętrzne monitory i projektory typu DisplayPort.
- 2 **Złącze HDMI** umożliwia podłączanie odbiornika TV do komputera; przekazuje sygnał wideo i sygnał audio 5.1.

**UWAGA:** Kiedy jest używany monitor, urządzenie odczytuje tylko sygnał wideo.

- 3 **Złącze sieciowe** umożliwia podłączenie komputera do sieci lub urządzenia szerokopasmowego, jeśli jest używana sieć bezprzewodowa.
- 4 **Złącze wejściowe anteny (w obsługiwanych modelach)** umożliwia podłączenie anteny zewnętrznej (w zestawie) lub kabla koncentrycznego (przejściówka w zestawie) w celu oglądania programów telewizyjnych przy użyciu opcjonalnej karty tunera telewizyjnego.
- 5 **Złącze zasilacza sieciowego** umożliwia podłączanie zasilacza sieciowego w celu zasilania komputera i ładowania jego akumulatora.
- 6 **Złącze USB 3.0** umożliwia podłączenie urządzenia USB, takiego jak mysz, klawiatura, drukarka, napęd zewnętrzny lub odtwarzacz MP3. Zapewnia szybsze przesyłanie danych między komputerem a urządzeniami USB.
- 7 **Gniazdo linki zabezpieczającej** umożliwia podłączanie dostępnej na rynku linki zabezpieczającej przed kradzieżą.

**UWAGA:** Przed zakupem linki zabezpieczającej przed kradzieżą należy sprawdzić, czy linka pasuje do gniazda w komputerze.

## <span id="page-35-0"></span>**Funkcje dostępne w podstawie komputera i na klawiaturze**

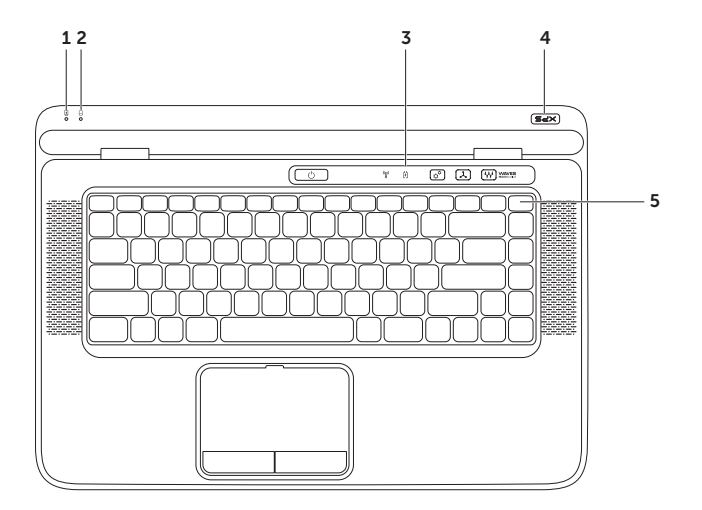
- 1 **Lampka stanu akumulatora**  wskazuje stan naładowania akumulatora. Aby uzyskać więcej informacji na temat lampki stanu akumulatora, zobacz "Lampki i wskaźniki stanu" na stronie 3[8.](#page-39-0)
- 2 **Lampka aktywności dysku twardego** świeci, kiedy komputer odczytuje lub zapisuje dane. Ciągłe białe światło sygnalizuje aktywność dysku twardego.

**PRZESTROGA: Aby uniknąć utraty danych, nigdy nie należy wyłączać komputera, gdy lampka aktywności dysku twardego świeci.**

- 3 **Listwa sterowania** listwa zawiera przycisk zasilania, lampki stanu oraz przyciski dotykowe. Aby uzyskać więcej informacji na temat listwy sterowania, zobacz "Funkcje listwy sterowania" na stronie [44.](#page-45-0)
- 4 **Lampka z logo XPS** podświetlane logo XPS wskazuje bieżący stan zasilania. Aby uzyskać więcej informacji na temat lampki logo, zobacz "Lampki i wskaźniki stanu" na stronie [3](#page-39-0)8.
- 5 **Rząd klawiszy funkcji** zawiera klawisz włączania/wyłączania obsługi dwóch wyświetlaczy  $\Box$  $\Box$ , klawisz włączania/wyłączania urządzeń bezprzewodowych  $\sqrt{\Lambda}$ , klawisz sprawdzania stanu akumulatora  $\Box$ , klawisze zwiększania  $\mathcal{X}_{\blacktriangle}$  i zmniejszania jasności  $\mathcal{X}_{\blacktriangleright}$ , klawisz włączania/wyłączania tabliczki dotykowej **X3** oraz klawisze sterowania odtwarzaniem.

Aby uzyskać więcej informacji na temat klawiszy multimediów, zobacz "Klawisze sterowania odtwarzaniem" na stronie [42.](#page-43-0)

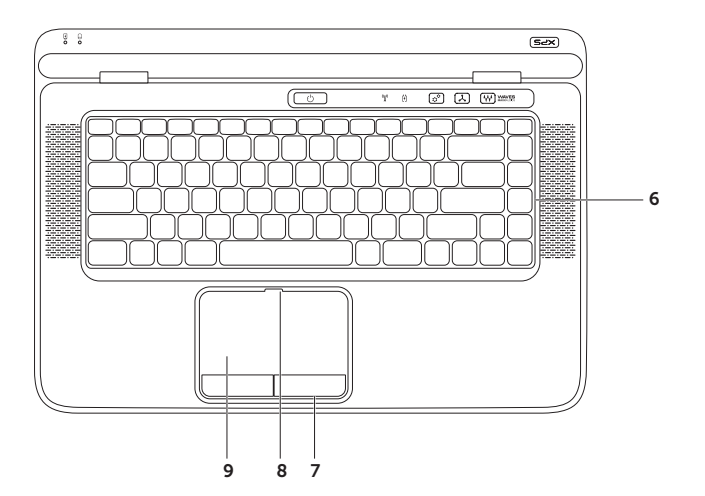

6 **Klawiatura z podświetleniem (opcjonalna)** — podświetlenie klawiszy na klawiaturze zapewnia odpowiednią widoczność w warunkach słabego oświetlenia.

 **Ustawienia jasności podświetlenia klawiatury** — naciśnij klawisze <Fn><F6>, aby przełączyć komputer między następującymi trzema ustawieniami podświetlenia (w podanej koleiności):

- Podświetlenie 50%
- Podświetlenie 100%
- Podświetlenie wyłączone
- 7 **Przyciski tabliczki dotykowej (2)** udostępniają funkcje odpowiadające klikaniu lewym i prawym przyciskiem myszy.
- 8 **Lampka stanu tabliczki dotykowej** świeci, jeśli tabliczka dotykowa jest wyłączona.
- 9 **Tabliczka dotykowa** udostępnia funkcje myszy, umożliwiając przemieszczanie kursora, przeciąganie i przenoszenie zaznaczonych elementów oraz klikanie (przez lekkie uderzenie tabliczki palcem).

Tabliczka dotykowa obsługuje także funkcje **przewijania**, **przerzucania**, **powiększenia** i **obracania**. Aby zmienić ustawienia tabliczki dotykowej, kliknij dwukrotnie ikonę **urządzenia wskazującego Synaptics** w obszarze powiadomień na pulpicie. Aby uzyskać więcej informacji, zobacz "Gesty tabliczki dotykowej" na stronie 4[0](#page-41-0).

**UWAGA:** Aby włączyć lub wyłączyć tabliczkę dotykową, naciśnij klawisze <Fn><F3> w rzędzie klawiszy funkcji na klawiaturze.

### <span id="page-39-0"></span>**Lampki i wskaźniki stanu**

### **Lampka stanu akumulatora**

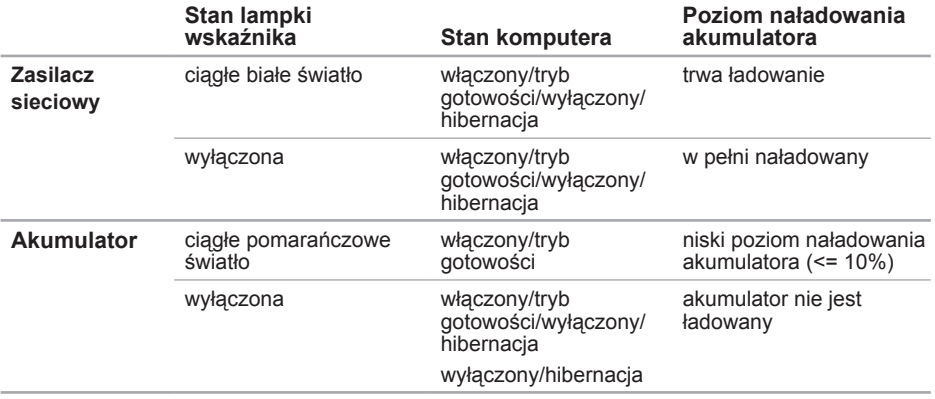

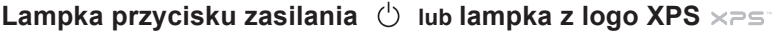

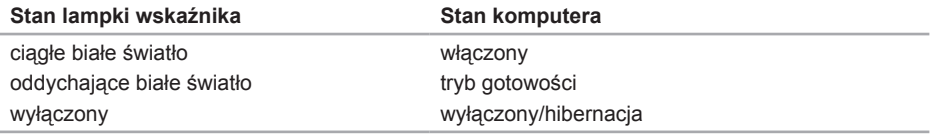

**UWAGA:** Aby uzyskać informacje na temat rozwiązywania problemów z zasilaniem, zobacz "Problemy z zasilaniem" na stronie 6[8.](#page-69-0)

### **Wyłączanie ładowania akumulatora**

W pewnych sytuacjach, na przykład na pokładzie samolotu, może być konieczne wyłączenie funkcji ładowania akumulatora. Aby szybko wyłączyć funkcję ładowania akumulatora:

- 1. Włącz komputer.
- 2. Kliknij przycisk **Start** .
- 3. W polu wyszukiwania wpisz Power Options (Opcje zasilania) i naciśnij klawisz <Enter>.
- 4. W oknie **Power Options** (Opcje zasilania) kliknij pozycję **Dell Battery Meter** (Miernik akumulatora Dell).
- 5. W oknie **Battery Settings** (Ustawienia akumulatora) kliknij pozycję **Turn off Battery Charging** (Wyłącz ładowanie akumulatora), a następnie kliknij przycisk **OK**.

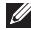

**UWAGA:** Funkcję ładowania akumulatora można również wyłączyć w programie konfiguracji systemu (BIOS).

Korzystanie z laptopa XPS

# **Gesty tabliczki dotykowej**

### **Przewijanie**

Umożliwia przewijanie zawartości ekranu. Funkcja przewijania obejmuje:

**Przewijanie w pionie** — umożliwia przewijanie aktywnego okna w górę lub w dół.

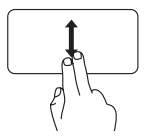

Przesuń dwoma palcami w górę lub w dół, aby przewinąć bieżący obiekt.

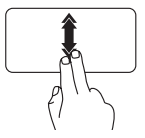

Szybko przesuń dwoma palcami w górę lub w dół, aby włączyć automatyczne przewijanie w pionie.

Dotknij tabliczki dotykowej, aby zatrzymać automatyczne przewijanie.

<span id="page-41-0"></span>**Przewijanie w poziomie — umożliwia przewijanie** aktywnego okna w lewo lub w prawo.

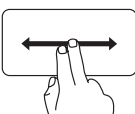

Przesuń dwoma palcami w lewo lub w prawo, aby przewinąć bieżący obiekt.

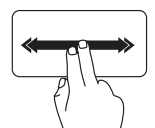

Szybko przesuń dwoma palcami w lewo lub w prawo, aby włączyć automatyczne przewijanie w poziomie.

Dotknij tabliczki dotykowej, aby zatrzymać automatyczne przewijanie.

### **Przerzucanie**

Umożliwia przerzucanie zawartości do przodu lub do tyłu zgodnie z kierunkiem wykonanego ruchu.

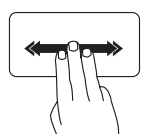

Szybko przesuń trzema palcami w odpowiednim kierunku, aby przerzucić zawartość aktywnego okna.

### **Powiększenie**

Umożliwia zwiększanie lub zmniejszanie stopnia powiększenia zawartości ekranu. Funkcja powiększenia obejmuje:

**Ściśnięcie** — umożliwia powiększanie obrazu przez rozsunięcie dwóch palców lub pomniejszanie obrazu przez zbliżenie dwóch palców do siebie na tabliczce dotykowej.

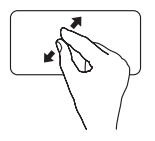

Aby powiększyć obraz: rozsuń dwa palce, aby powiększyć zawartość aktywnego okna.

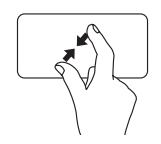

Aby pomniejszyć obraz: zbliż dwa palce do siebie, wykonując ruch przypominający szczypanie, aby pomniejszyć zawartość aktywnego okna.

### **Obracanie**

Umożliwia obracanie zawartości aktywnego ekranu. Funkcja obracania obejmuje:

**Przekręcenie** — umożliwia wielokrotne obracanie zawartości aktywnego okna przez wykonanie dwoma palcami gestu imitującego ruch cyrkla (jeden palec pozostaje nieruchomy, a drugi zakreśla łuk).

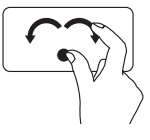

Trzymając kciuk nieruchomo, palcem wskazującym zakreśl łuk w lewo lub w prawo, aby wskazać kierunek obrotu. Zaznaczony element zostanie

obrócony w lewo lub w prawo.

## <span id="page-43-0"></span>**Klawisze sterowania odtwarzaniem**

Klawisze umożliwiające sterowanie odtwarzaniem multimediów znajdują się w rzędzie klawiszy funkcji. Aby użyć funkcji sterowania odtwarzaniem, należy nacisnąć odpowiedni klawisz. Działanie klawiszy sterowania odtwarzaniem można skonfigurować w **programie konfiguracji systemu**  (BIOS) albo w **Centrum mobilności systemu Windows**.

### **Program konfiguracji systemu (System Setup)**

- 1. Aby otworzyć program konfiguracji systemu (BIOS), naciśnij klawisz <F2> podczas testu POST przy uruchamianiu komputera.
- 2. W obszarze **Function Key Behavior** (Działanie klawiszy funkcji) wybierz ustawienie **Multimedia Key First** (Priorytet klawiszy multimediów) lub ustawienie **Function Key First** (Priorytet klawiszy funkcii).

**Function Key First (Priorytet klawiszy funkcji)** — to ustawienie jest wybrane domyślnie. Naciśnięcie dowolnego klawisza funkcji powoduje wykonanie przypisanej akcji. Aby użyć tych klawiszy do sterowania odtwarzaniem multimediów, należy nacisnąć klawisz <Fn> + odpowiedni klawisz.

**Multimedia Key First (Priorytet klawiszy multimediów)** — naciśnięcie dowolnego klawisza sterowania odtwarzaniem powoduje wykonanie odpowiedniej akcji związanej z odtwarzaniem multimediów. Aby użyć klawisza funkcji, należy nacisnąć klawisz <Fn> + odpowiedni klawisz funkcji.

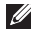

**UWAGA:** Opcja **Multimedia Key First** (Priorytet klawiszy multimediów) jest aktywna tylko w systemie operacyjnym.

#### **Centrum mobilności systemu Windows**

- 1. Naciśnij klawisze < $\langle\widehat{\bullet}\rangle$ ><X> albo dotknij przycisku sterowania Centrum Mobilności systemu Windows  $\hat{\mathbf{r}}^{\mathbf{\alpha}}$  na listwie sterowania, aby otworzyć Centrum Mobilności systemu Windows.
- 2. W obszarze **Function Key Row** (Rząd klawiszy funkcji) wybierz ustawienie **Function Key** (Klawisz funkcji) lub ustawienie **Multimedia Key** (Klawisz multimediów).

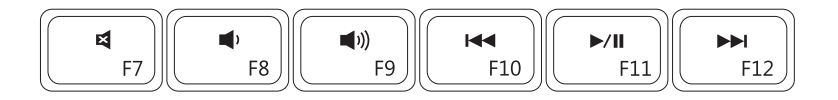

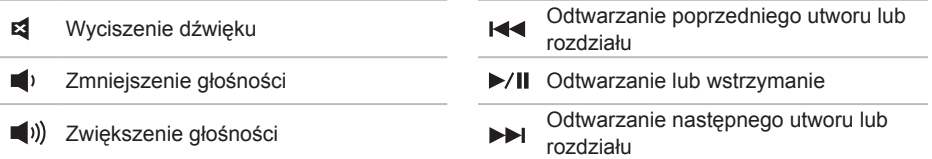

Korzystanie z laptopa XPS

### <span id="page-45-0"></span>**Funkcje listwy sterowania**

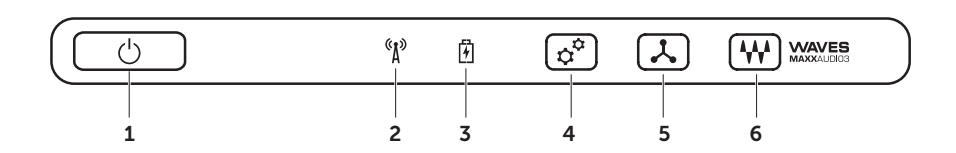

- 1 *O* **Przycisk zasilania z lampka** umożliwia włączanie i wyłączanie zasilania komputera. Wskaźnik świetlny w przycisku sygnalizuje stan zasilania: Aby uzyskać więcej informacji na temat lampki przycisku zasilania, zobacz "Lampki i wskaźniki stanu" na stronie 3[8.](#page-39-0)
- 2 **Lampka stanu sieci bezprzewodowej** świeci, kiedy jest włączona komunikacja bezprzewodowa. Aby uzyskać więcej informacji, zobacz "Włącz lub wyłącz urządzenia bezprzewodowe (opcjonalnie)" na stronie [16](#page-17-0).
- 3 **Lampka stanu akumulatora**  wskazuje stan naładowania akumulatora. Aby uzyskać więcej informacji na temat lampki stanu akumulatora, zobacz "Lampki i wskaźniki stanu" na stronie 3[8.](#page-39-0)

**UWAGA:** Akumulator jest ładowany, gdy komputer jest podłączony do zasilacza sieciowego.

- 4 **Przycisk Centrum Mobilności systemu Windows** dotknięcie tego przycisku powoduje uruchomienie Centrum Mobilności systemu Windows.
- 5 **Przycisk natychmiastowego uruchamiania** dotknięcie tego przycisku powoduje uruchomienie aplikacji zdefiniowanej przez użytkownika.
- 6 **Przycisk panelu sterowania dźwiękiem** dotknięcie tego przycisku powoduje otwarcie panelu sterowania dźwiękiem **Dell Audio**. W tym panelu sterowania można skonfigurować studyjną jakość dźwięku w komputerze. Można również zmieniać ustawienia takie jak głośność, konfiguracja głośników zewnętrznych i konfiguracja mikrofonu.

# **Korzystanie z napędu dysków optycznych**

**PRZESTROGA: Otwierając lub zamykając szufladę napędu dysków optycznych, nie należy jej dociskać. Gdy napęd nie jest używany, szuflada powinna być zamknięta.** 

#### **PRZESTROGA: Podczas odtwarzania i nagrywania dysków nie należy przemieszczać komputera.**

Napęd dysków optycznych umożliwia odtwarzanie i nagrywanie dysków CD, DVD oraz Blu-ray (opcjonalnie). Dyski należy wkładać do napędu etykietą lub stroną z nadrukiem skierowaną do góry.

Aby umieścić dysk w napędzie dysków optycznych:

- 1. Naciśnij przycisk wysuwania w celu otwarcia napędu.
- 2. Wysuń szufladę napędu.
- 3. Umieść dysk etykietą do góry na środku szuflady i nałóż dysk na oś obrotową.
- 4. Wsuń szufladę do napędu dysków optycznych.

### **Korzystanie z otworu awaryjnego wysuwania dysku**

Jeśli szuflada napędu dysków optycznych nie zostanie wysunięta po naciśnięciu przycisku wysuwania, można ją otworzyć za pomocą otworu awaryjnego wysuwania dysku. Aby otworzyć szufladę napędu dysków optycznych za pomocą otworu awaryjnego wysuwania dysku:

- 1. Wyłącz komputer.
- 2. Wsuń szpilkę lub rozgięty spinacz do otworu awaryjnego wysuwania dysku i mocno naciśnij, aż szuflada dysku zostanie otwarta.

- $\frac{1}{2}$  dysk
- $\overline{os}$
- szuflada napędu dysków optycznych
- otwór awaryjnego wysuwania dysku
- przycisk wysuwania

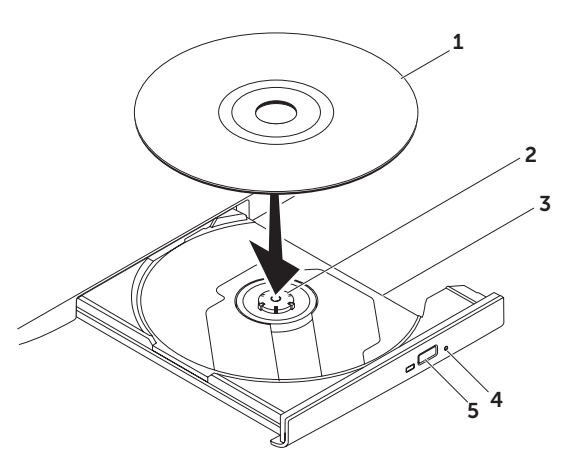

Korzystanie z laptopa XPS

### **Funkcje wyświetlacza**

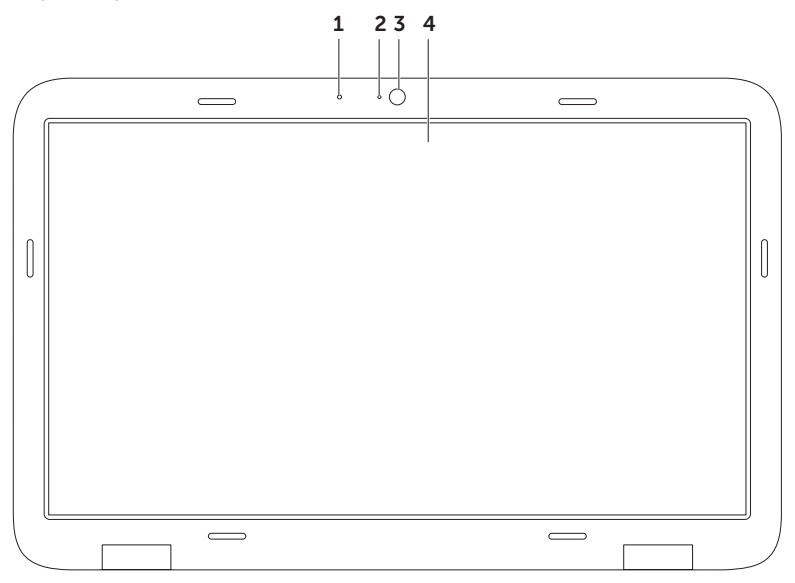

- 1 **Mikrofon** umożliwia prowadzenie rozmów internetowych i nagrywanie głosu z wysoką jakością.
- 2 **Lampka kamery** wskazuje stan kamery (włączona lub wyłączona).
- 3 **Kamera** wbudowana kamera do przechwytywania klipów wideo, prowadzenia konferencji i rozmów. Kamera obsługuje koder/dekoder wideo H.264, zapewniający wysoką jakość obrazu przy niskich wymaganiach szybkości transmisji danych.
- 4 **Wyświetlacz**  typ wyświetlacza zależy od opcji wybranych przy zakupie komputera. Wyświetlacz obsługuje funkcje dotykowe, jeśli wybrano odpowiednią opcję przy zakupie komputera. Aby uzyskać więcej informacji na temat gestów ekranu dotykowego, zobacz "Gesty ekranu dotykowego (opcjonalnego)" na stronie [5](#page-51-0)0.

# **Gesty ekranu dotykowego (opcjonalnego)**

**UWAGA:** Niektóre opisane niżej gesty działają tylko w wybranych aplikacjach. **Powiększenie**

Umożliwia zwiększanie lub zmniejszanie stopnia powiększenia zawartości ekranu. **Ściśnięcie** — umożliwia powiększanie obrazu przez rozsunięcie dwóch palców lub pomniejszanie obrazu przez zbliżenie dwóch palców do siebie na ekranie dotykowym.

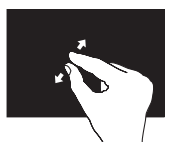

Powiększanie obrazu: Rozsuń dwa palce, aby powiększyć zawartość aktywnego okna.

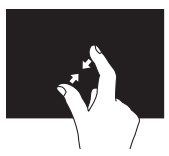

Pomniejszanie obrazu: Zbliż dwa palce do siebie, wykonując ruch przypominający szczypanie, aby pomniejszyć zawartość aktywnego okna.

<span id="page-51-0"></span>**Dotknięcie i przytrzymanie** Umożliwia dostęp do dodatkowych informacji przez symulowanie kliknięcia prawym przyciskiem myszy.

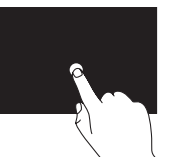

Dotknij palcem ekran dotykowy i przytrzymaj, aby otworzyć menu kontekstowe.

### **Przerzucanie**

Umożliwia przerzucanie zawartości do przodu lub do tyłu zgodnie z kierunkiem wykonanego ruchu.

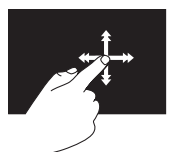

Szybko przesuń palcem w odpowiednim kierunku, aby przerzucić zawartość aktywnego okna. Przerzucanie pełni także funkcję przewijania w pionie podczas przeglądania obrazów albo utworów na liście odtwarzania.

### **Przewijanie**

Umożliwia przewijanie zawartości ekranu. Funkcja przewijania obejmuje:

**Kadrowanie** — umożliwia przenoszenie fokusu w obrębie wybranego obiektu, jeśli nie cały obiekt jest widoczny.

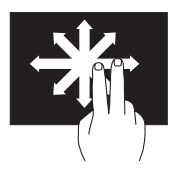

Przesuń dwoma palcami w odpowiednim kierunku, aby przewinąć wybrany obiekt w trybie kadrowania.

**Przewijanie w pionie** — umożliwia przewijanie aktywnego okna w górę lub w dół.

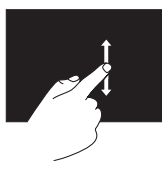

Aby użyć funkcji przewijania w pionie, przesuń palcem w górę lub w dół.

**Przewijanie w poziomie** — umożliwia przewijanie aktywnego okna w lewo lub w prawo.

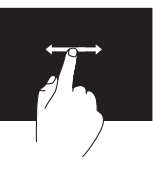

Aby użyć funkcji przewijania w poziomie, przesuń palcem w prawo lub w lewo.

### **Obracanie**

Umożliwia obracanie zawartości aktywnego ekranu.

**Obrót** — umożliwia obracanie aktywnej zawartości za pomocą gestu wykonywanego dwoma palcami.

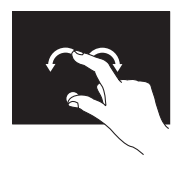

Trzymając nieruchomy kciuk lub inny palec, drugim palcem zakreśl łuk w prawo lub w lewo. Zawartość można także obracać przez wykonanie ruchu okrężnego dwoma palcami.

## **Wyjmowanie i wymiana akumulatora**

- **OSTRZEZENIE: Przed rozpoczęciem procedur opisanych w tej sekcji należy zapoznać się z instrukcjami dotyczącymi bezpieczeństwa dostarczonymi z komputerem.**
- **OSTRZEZENIE: Użycie niezgodnego akumulatora może zwiększyć zagrożenie pożarem lub wybuchem. W komputerze należy używać tylko akumulatorów zakupionych w firmie Dell. Nie należy używać akumulatorów pochodzących z innych komputerów.**
- **OSTRZEZENIE: Przed wyjęciem akumulatora należy wyłączyć komputer i odłączyć od niego wszelkie kable (w tym kabel zasilacza).**

Aby wyjąć akumulator:

- 1. Wyłącz komputer i odwróć go.
- 2. Przesuń zwalniacz zatrzasku wnęki akumulatora w bok.
- 3. Unieś akumulator i wyjmij go z wnęki pod kątem.

Aby zainstalować akumulator:

- 1. Dopasuj zaczepy na akumulatorze do otworów we wnęce akumulatora.
- 2. Dociśnij akumulator, aby osadzić go na miejscu.

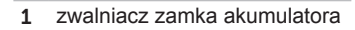

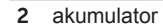

zaczepy (3)

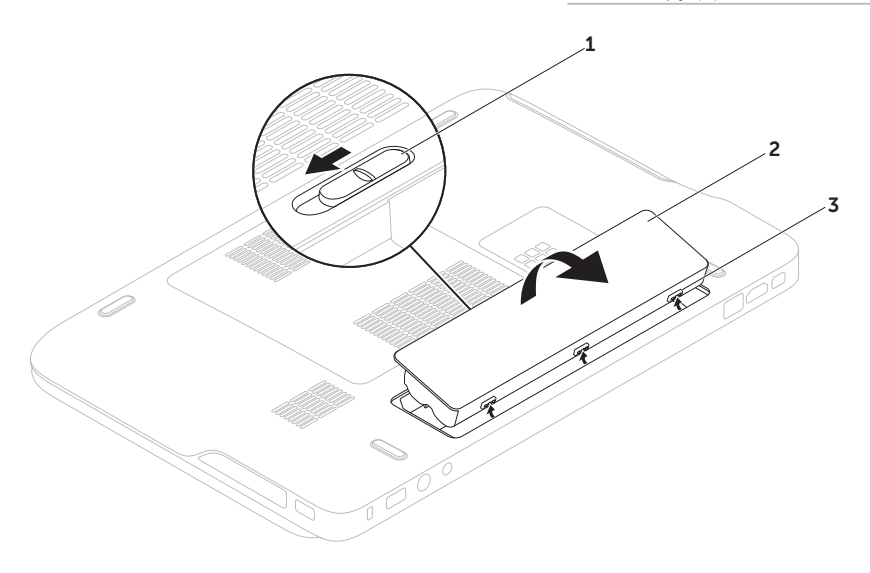

# **Funkcje oprogramowania**

# **FastAccess: rozpoznawanie rysów**

### **twarzy**

Zakupiony komputer może być wyposażony w funkcję rozpoznawania rysów twarzy FastAccess. Jest to jedna z funkcji zabezpieczeń komputera Dell. Funkcja zapamiętuje charakterystyczne cechy rysów twarzy użytkownika i automatycznie identyfikuje go na ich podstawie, a następnie przekazuje dane logowania, które normalnie użytkownik musi wprowadzić ręcznie (na przykład przy logowaniu się do konta systemu Windows lub do zabezpieczonych witryn internetowych). Aby uzyskać więcej informacji, kliknij kolejno **Start**  → **All Programs** (Wszystkie programy)→ **FastAccess**.

### **Praca biurowa i komunikacja**

Na komputerze można tworzyć prezentacje, broszury, wizytówki, ulotki i arkusze kalkulacyjne. Można także edytować i przeglądać obrazy i zdjęcia w postaci cyfrowej. Listę programów zainstalowanych na komputerze można znaleźć w dokumencie zamówienia.

Po nawiązaniu połączenia z Internetem można odwiedzać witryny internetowe, skonfigurować konto poczty elektronicznej, wysyłać i pobierać pliki itd.

### **Rozrywka i multimedia**

Na komputerze można oglądać filmy wideo, grać w gry, nagrywać własne dyski CD i DVD, a także słuchać muzyki i internetowych stacji radiowych.

Można pobierać lub kopiować zdjęcia i filmy wideo z urządzeń przenośnych, takich jak cyfrowe aparaty fotograficzne, kamery i telefony komórkowe. Opcjonalne aplikacje umożliwiają porządkowanie i tworzenie plików muzycznych i wideo, które można zapisywać na dyskach i w urządzeniach przenośnych takich jak odtwarzacze MP3 i inne przenośne urządzenia multimedialne, a także odtwarzać i wyświetlać przy użyciu bezpośrednio podłączonych odbiorników telewizyjnych, projektorów i zestawów kina domowego.

## **Program Dell DataSafe Online Backup**

- **UWAGA: Program Dell DataSafe Online** jest obsługiwany tylko w systemach operacyjnych Windows.
- **UWAGA:** Dla uzyskania dużej szybkości przesyłania i pobierania zalecane jest szerokopasmowe łacze internetowe.

Dell DataSafe Online jest automatyczną usługą do tworzenia kopii zapasowych i przywracania plików, która stanowi dodatkową ochronę danych i innych ważnych plików w przypadku kradzieży komputera, pożaru lub klęski żywiołowej. Dostęp do tej usługi można uzyskać bezpośrednio z komputera, podając hasło konta.

Więcej informacji można znaleźć w witrynie **DellDataSafe.com**.

Aby zaplanować wykonywanie kopii zapasowych:

- 1. Kliknij dwukrotnie ikonę programu Dell DataSafe Online w obszarze powiadomień na pulpicie.
- 2. Postępuj zgodnie z instrukcjami wyświetlanymi na ekranie.

## **Program Dell Stage**

Program Dell Stage umożliwia dostęp do ulubionych multimediów i aplikacji obsługujących funkcje "multi-touch".

Aby uruchomić program Dell Stage, kliknij kolejno **Start** → **All Programs** (Wszystkie programy)→ **Dell Stage**→ **Dell Stage**.

- 
- **WAGA:** Niektóre aplikacie dostepne w programie Dell Stage można także uruchamiać z menu **All Programs** (Wszystkie programy).

Dostępne są następujące opcje konfiguracji programu Dell Stage:

- Rozmieszczanie skrótów do aplikacji kliknij lewym przyciskiem myszy i przytrzymaj skrót do aplikacii, aż skrót zacznie migać, a następnie przeciągnii go w wybrane położenie w programie Dell Stage.
- Minimalizowanie przeciągnii okno Dell Stage na dół ekranu.
- Personalizacja kliknij ikonę Settings (Ustawienia) i wybierz odpowiednie opcje.

W programie Dell Stage są dostępne następujące aplikacje:

- **UWAGA:** Dostępność niektórych aplikacji zależy od opcji wybranych przy zakupie komputera.
- Music (Muzyka) umożliwia odtwarzanie muzyki oraz przeglądanie plików muzycznych według albumu, wykonawcy lub tytułu utworu. W programie można również słuchać stacji radiowych z całego świata. Opcjonalna aplikacja Napster umożliwia pobieranie utworów, jeśli komputer jest połączony z Internetem.
- YouPaint umożliwia rysowanie i edytowanie obrazów.
- GAMES (Grv) udostepnia grv obsługiwane przez dotyk.
- Documents (Dokumenty) umożliwia szybkie dostep do folderu Documents (Dokumenty) na komputerze.
- PHOTO (Zdiecia) wyświetlanie, porządkowanie i edytowanie zdjęć. W programie można tworzyć pokazy slajdów i kolekcje zdjęć, a także przesyłać je na witrynę **Facebook** lub **Flickr**, jeśli komputer jest połączony z Internetem.
- DELL WEB wyświetla podgląd do czterech ulubionych witryn internetowych. Kliknięcie lub dotknięcie podglądu powoduje otwarcie witryny w przeglądarce internetowej.
- Video (Wideo) umożliwia wyświetlanie filmów. Opcjonalna aplikacja CinemaNow umożliwia kupowanie lub wypożyczanie filmów i programów telewizyjnych, jeśli komputer jest połączony z Internetem.
- SHORTCUTS (Skróty) umożliwia dostęp do często uruchamianych programów.
- STICKYNOTES (Notatki) służy do tworzenia notatek i przypomnień za pomocą klawiatury lub ekranu dotykowego. Notatki są wyświetlane na tablicy po ponownym otwarciu programu STICKYNOTES. Notatki można również zapisywać na pulpicie.
- Web Tile wyświetla podgląd do czterech ulubionych witryn internetowych. W programie można dodawać, edytować i usuwać wyświetlane widoki podglądu. Kliknięcie lub dotknięcie podglądu powoduje otwarcie witryny w przeglądarce internetowej. Widoki podglądu witryn internetowych można również tworzyć w programie Apps Gallery.

# **Technologia NVIDIA Optimus (opcjonalna)**

Laptop XPS jest wyposażony w technologię Optimus firmy NVIDIA. Technologia Optimus zwiększa wydajność komputera przy jednoczesnym ograniczeniu zużycia energii akumulatora. Rozwiązanie to umożliwia automatyczne wybieranie zintegrowanego procesora graficznego (GPU) Intel lub autonomicznego procesora graficznego NVIDIA w przypadku korzystania z aplikacji intensywnie wykorzystujących funkcje grafiki, takich jak gry 3D. Procesor graficzny NVIDIA jest włączany tylko dla potrzeb określonych aplikacji, co pozwala wydłużyć czas pracy akumulatora.

Technologię Optimus można włączyć w profilu aplikacji. Przy uruchamianiu aplikacji sterownik graficzny sprawdza, czy z daną aplikacją jest powiązany profil.

- Jeśli profil aplikacji istnieje, procesor graficzny NVIDIA jest włączany, a aplikacja działa w trybie wysokiej wydajności. Zamknięcie aplikacji powoduje automatyczne wyłączenie procesora graficznego NVIDIA.
- Jeśli profil aplikacji nie istnieje, komputer używa tylko zintegrowanego procesora graficznego Intel.

Domyślna lista profili aplikacji jest często aktualizowana przez firmę NVIDIA. Lista ta jest automatycznie pobierana na komputer po nawiązaniu połączenia z Internetem.

Profil można także utworzyć ręcznie dla każdej aplikacji na komputerze. Może to być konieczne w przypadku nowych gier oraz innych aplikacji, dla których domyślnie nie jest tworzony profil.

#### **Zmienianie ustawień profilu aplikacji**

- 1. Kliknij prawym przyciskiem myszy pulpit i wybierz polecenie **NVIDIA Control Panel** (Panel sterowania NVIDIA).
- 2. W oknie **NVIDIA Control Panel** (Panel sterowania NVIDIA) kliknij pozycję **3D Settings** (Ustawienia 3D), aby rozwinąć tę sekcie (jeśli jest zwinieta), a następnie kliknij polecenie **Manage 3D Settings** (Zarządzaj ustawieniami 3D).
- 3. Na karcie **Program Settings** (Ustawienia programów) kliknij przycisk **Add** (Dodaj) i odszukaj plik wykonywalny aplikacji (plik z rozszerzeniem **.exe**). Po dodaniu pliku można zmienić ustawienia danej aplikacji.

Aby zmienić ustawienia określonej aplikacji, zaznacz odpowiednią aplikację na liście **Select a program to customize:** (Wybierz program do dostosowania:) i wprowadź odpowiednie zmiany.

**UWAGA:** Aby uzyskać więcej informacji o opcjach i ustawieniach panelu sterowania NVIDIA, kliknij opcję **Help** (Pomoc).

## **Aplikacja NVIDIA 3DTV Play**

Zainstalowana na komputerze aplikacja NVIDIA 3DTV Play umożliwia uruchamianie gier 3D, wyświetlanie filmów wideo Blu-ray 3D i przeglądanie zdjęć 3D.

### **Gry 3D**

Aplikacja NVIDIA 3DTV Play obsługuje te same gry co aplikacja NVIDIA 3D Vision.

 $\mathscr{U}$ 

**UWAGA:** Lista obsługiwanych gier 3D jest dostępna w witrynie **www.nvidia.com**.

#### **Uruchamianie gier w trybie 3D**

- 1. Uruchom grę w trybie pełnoekranowym.
- 2. Jeśli zostanie wyświetlony komunikat z informacia, że bieżący tryb jest niezgodny ze standardem HDMI 1.4, wybierz w opcjach gry rozdzielczość **720p**, **1280x720** w trybie HD 3D.

#### Korzystanie z laptopa XPS

#### **Skróty klawiaturowe**

W grach 3D są dostępne następujące skróty klawiaturowe:

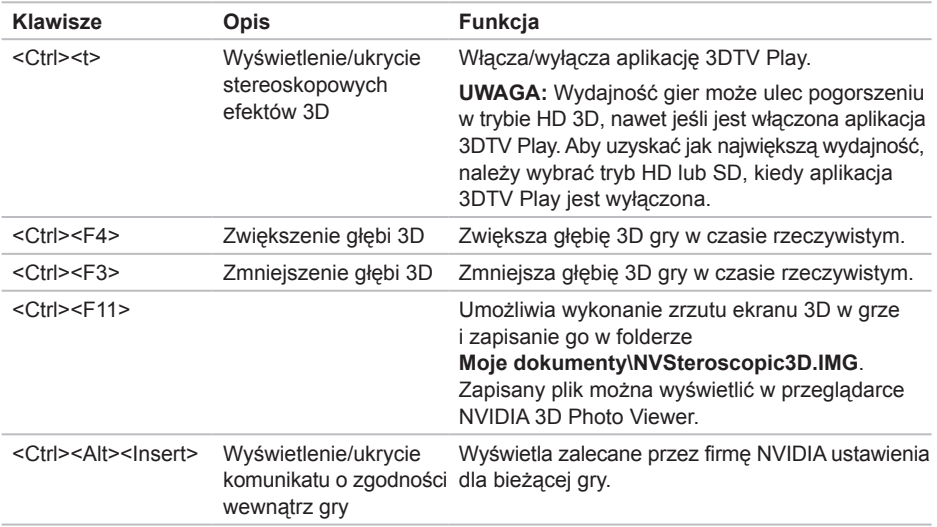

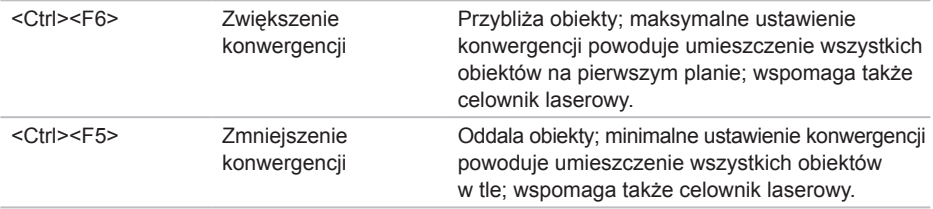

#### **Dostosowywanie skrótów klawiaturowych**

Aby dostosować skróty klawiaturowe:

- 1. Kliknij prawym przyciskiem myszy pulpit i wybierz polecenie **NVIDIA Control Panel** (Panel sterowania NVIDIA).
- 2. W oknie **NVIDIA Control Panel** (Panel sterowania NVIDIA) kliknij pozycję **Stereoscopic 3D** (Stereoskopowy obraz 3D), aby rozwinąć tę sekcję (jeśli jest zwinięta), a następnie kliknij polecenie **Set keyboard shortcuts** (Konfiguruj skróty klawiaturowe).
- 3. Kliknij pole zawierające skrót, który chcesz zmienić.
- 4. Naciśnij nową kombinację klawiszy.
- 5. Kliknij przycisk **OK**, aby zapisać zmiany i zamknąć okno.

### **Zdjęcia 3D**

Program NVIDIA Photo Viewer, stanowiący składnik aplikacji NVIDIA 3DTV Play, umożliwia przeglądanie stereoskopowych zdjęć 3D. Za pomocą tego programu można również modyfikować efekty 3D stosowane do zdjęć.

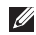

**UWAGA:** W witrynie **www.nvidia.com** można uzyskać więcej informacji o przeglądarce zdjęć oraz pobrać zdiecia 3D.

### **Wideo Blu-ray 3D**

Aplikacja NVIDIA 3DTV Play umożliwia wyświetlanie filmów wideo Blu-ray 3D w rozdzielczości 1080p. Do odtwarzania dysków Blu-ray 3D w trybie HD 3D wybierz rozdzielczość **1080p**, **1920x1080** i częstotliwość odświeżania **24/23 Hz**. Do wyświetlania wideo Blu-ray 3D służy zainstalowana na komputerze aplikacja CyberLink Power DVD. Aplikacja CyberLink PowerDVD automatyczne wykrywa odbiornik 3D TV.

**UWAGA:** Aby uzyskać więcej informacji o opcjach konfiguracji i ustawieniach aplikacii CyberLink PowerDVD, kliknii opcję **Help** (Pomoc) w tej aplikacji.

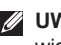

*UWAGA:* Więcej informacji o odtwarzaniu wideo Blu-ray 3D można znaleźć w witrynie **www.nvidia.com**.

**UWAGA:** W witrynie **support.nvidia.com** są także dostępne artykuły bazy wiedzy i odpowiedzi na najczęściej zadawane pytania.

# **Czujnik upadku**

Czujnik upadku zabezpiecza dysk twardy komputera przed uszkodzeniem, wykrywając, że komputer został upuszczony. W chwili wykrycia upadku dysk twardy jest ustawiany w *tryb bezpieczny*, który chroni głowice odczytujące i zapisujące oraz zabezpiecza przed utratą danych. Kiedy czujnik nie wykrywa upadku, przywraca normalne działanie komputera.

# **Rozwiązywanie problemów**

W tej sekcji zamieszczono informacje o rozwiązywaniu problemów z komputerem. Jeśli poniższe wskazówki nie wystarczą do rozwiązania problemu, zobacz "Korzystanie z narzędzi pomocy technicznej" na stronie 7[3](#page-74-0) lub "Kontakt z firmą Dell" na stronie 9[7](#page-98-0).

**OSTRZEZENIE: Naprawa komputera powinna być dokonywana wyłącznie przez przeszkolonych pracowników pomocy technicznej. Zaawansowane instrukcje dotyczące serwisu zawiera podręcznik Instrukcja serwisowa, dostępny w witrynie support.dell.com/manuals.**

# **Kody dźwiękowe**

Podczas uruchamiania komputera może zostać wyemitowana seria sygnałów dźwiękowych, sygnalizująca wystąpienie błędu lub problemu. Taka seria sygnałów dźwiękowych, nazywana kodem dźwiękowym, umożliwia zidentyfikowanie problemu. W przypadku wyemitowania kodu dźwiękowego zanotuj go błędu i skontaktuj się z firmą Dell (zobacz "Kontakt z firmą Dell" na stronie 9[7\)](#page-98-0).

**UWAGA:** Instrukcje wymiany podzespołów zawiera podręcznik *Instrukcja serwisowa*, dostępny w witrynie support.dell.com.

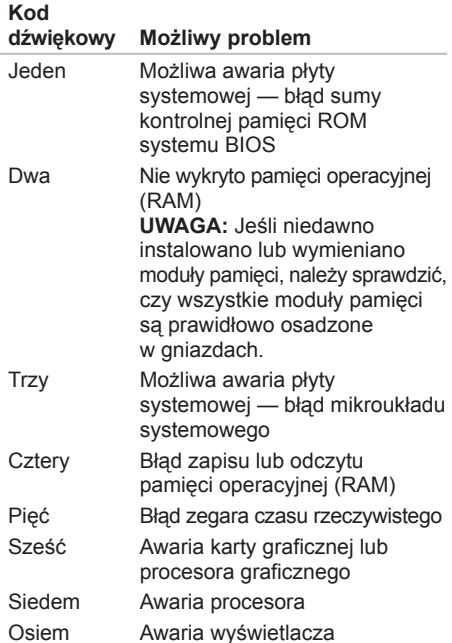

# **Problemy z ekranem dotykowym**

Niektóre funkcje multi-touch nie działają (albo nie działa żadna funkcja ekranu dotykowego) —

- Możliwe, że niektóre funkcje dotykowe i multi-touch są wyłączone. Aby je włączyć, kliknij dwukrotnie ikonę **Flicks** (Gesty) w obszarze powiadomień na pulpicie. W oknie **Pen and Touch** (Pióro i dotyk) wybierz kartę **Touch** (Dotyk) i sprawdź, czy pola wyboru **Use your finger as an input device** (Użyj palca jako urządzenia wejściowego) oraz **Enable multi-touch gestures and inking** (Włącz obsługę funkcji multi-touch i atramentu) są zaznaczone.
- Funkcja multi-touch, której próbujesz użyć, nie jest obsługiwana przez daną aplikację.

Rozwiązywanie problemów

- Ekran dotykowy jest skalibrowany fabrycznie i nie wymaga ponownej kalibracji. Jeśli mimo to chcesz skalibrować ekran dotykowy, kliknij koleino **Start <sup>(→</sup>) → Control panel** (Panel sterowania)→ **Hardware and Sound** (Sprzęt i dźwięk)→ **Tablet PC Settings** (Ustawienia komputera typu Tablet)→ **Calibrate...** (Kalibruj...)
- **WAGA:** Nieprawidłowa kalibracja może spowodować utratę precyzji ekranu dotykowego.

**Jeśli czułość ekranu dotykowego pogarsza się** — Możliwe, że obce przedmioty (na przykład przyklejane notatki) lub zanieczyszczenia blokują czujniki dotyku. Aby oczyścić ekran:

- 1. Wyłącz komputer.
- 2. Wyjmij kabel zasilania z gniazdka ściennego.
- **PRZESTROGA: Ekranu dotykowego nie należy czyścić wodą ani żadnym płynem do mycia.**
- 3. Wszelkie zanieczyszczenia i odciski palców można usunąć z powierzchni ekranu dotykowego czystą, nie pozostawiającą włókien szmatką. (Obudowę można także czyścić szmatką zwilżoną wodą lub delikatnym, niepowodującym zarysowań płynem nie należy jednak w ten sposób czyścić samego ekranu).

## **Problemy z siecią**

#### **Połączenia bezprzewodowe**

#### **Jeśli nastąpiła utrata bezprzewodowego połączenia sieciowego** — Router bezprzewodowy jest wyłączony albo w komputerze wyłączono obsługę urządzeń bezprzewodowych.

- Sprawdź, czy router bezprzewodowy jest włączony i podłączony do źródła danych (do modemu kablowego lub koncentratora sieciowego).
- Sprawdź, czy w komputerze są włączone urządzenia bezprzewodowe (zobacz "Włącz lub wyłącz urządzenia bezprzewodowe (opcjonalnie)" na stronie [16](#page-17-0)).
- Ponownie nawiąż połączenie z routerem bezprzewodowym (zobacz "Konfigurowanie połączenia bezprzewodowego" na stronie [2](#page-24-0)3).
- Działające w pobliżu urządzenia mogą zakłócać lub powodować zrywanie połączenia bezprzewodowego. Ustaw komputer bliżej routera bezprzewodowego.

### **Połączenia przewodowe**

**Jeśli nastąpiła utrata** połączenia sieciowego — Kabel sieciowy jest nieprawidłowo podłączony lub uszkodzony.

• Sprawdź, czy kabel sieciowy jest prawidłowo podłączony i czy nie jest uszkodzony.

## <span id="page-69-0"></span>**Problemy z zasilaniem**

**Jeśli lampka zasilania jest wyłączona** — Komputer jest wyłączony, jest w trybie hibernacji albo nie jest podłączony do źródła zasilania.

- Naciśnij przycisk zasilania. Komputer powróci do normalnego trybu działania, jeśli był wyłączony lub znajdował się w trybie hibernacii.
- Popraw osadzenie kabla zasilacza w złączu zasilania w komputerze oraz w gniazdku elektrycznym.
- Jeśli zasilacz jest podłączony do listwy zasilania, upewnij się, że listwa jest podłączona do gniazdka elektrycznego i włączona. Sprawdź, czy można włączyć komputer bez pośrednictwa urządzeń zabezpieczających, listew zasilania i przedłużaczy.
- Upewnij się, że gniazdko elektryczne jest sprawne, podłączając do niego inne urządzenie, na przykład lampę.
- Sprawdź połączenia przewodu zasilacza. Jeśli zasilacz jest wyposażony w lampkę, sprawdź, czy lampka świeci.

**Jeśli lampka zasilania świeci światłem ciągłym, a komputer nie reaguje na polecenia** — Możliwe, że wyświetlacz nie jest podłączony albo jest wyłączony.

- Naciśnij przycisk zasilania, aby wyłączyć komputer, a następnie włącz komputer ponownie.
- Jeśli problem nie ustapi, skontaktuj się z firma Dell (zobacz "Kontakt z firma Dell" na stronie 9[7\)](#page-98-0).

#### **Jeśli lampka zasilania świeci oddychającym białym światłem** — Komputer jest w stanie gotowości albo nie reaguje na polecenia.

- Aby przywrócić normalne działanie, naciśnij dowolny klawisz na klawiaturze, porusz myszą lub dotknij tabliczki dotykowej albo naciśnij przycisk zasilania.
- Jeśli na wyświetlaczu nie ma obrazu, naciśnij przycisk zasilania, aby wyłączyć komputer, a następnie włącz komputer ponownie.
- Jeśli problem nie ustapi, skontaktuj się z firma Dell (zobacz "Kontakt z firma Dell" na stronie [9](#page-98-0)7).

#### **Jeśli występują zakłócenia pogarszające łączność komputera** — Niepożądany sygnał zakłóca lub blokuje inne sygnały. Możliwe przyczyny zakłóceń są następujące:

- Przedłużacze kabli zasilania, klawiatury i myszy
- Zbyt duża liczba urządzeń podłączonych do listwy zasilania
- Wiele listew zasilania podłączonych do tego samego gniazdka elektrycznego

## **Problemy z pamięcią**

#### **Jeśli został wyświetlony komunikat o niewystarczającej ilości pamięci** —

- Zapisz i zamknij wszystkie otwarte pliki i zakończ działanie wszystkich otwartych programów, których nie używasz, aby sprawdzić, czy spowoduje to rozwiązanie problemu.
- Informacje na temat minimalnych wymagań dotyczących pamięci znajdują się w dokumentacji oprogramowania. W razie potrzeby zainstaluj dodatkowe moduły pamięci (zobacz podręcznik *Instrukcja serwisowa* w witrynie support.dell.com/manuals).
- Popraw osadzenie modułów pamięci w gniazdach (odpowiednie instrukcje zawiera podręcznik *Instrukcja serwisowa* w witrynie **support.dell.com/manuals**).
- Jeśli problem nie ustąpi, skontaktuj się z firma Dell (zobacz "Kontakt z firma Dell" na stronie [9](#page-98-0)7).

#### **Jeśli występują inne problemy z pamięcią** —

- Uruchom program Dell Diagnostics (zobacz "Program Dell Diagnostics" na stronie [75\)](#page-76-0).
- Jeśli problem nie ustapi, skontaktuj się z firma Dell (zobacz "Kontakt z firma Dell" na stronie 9[7\)](#page-98-0).

## **Blokowanie się komputera i problemy z oprogramowaniem**

**Jeśli nie można uruchomić komputera** — Sprawdź, czy kabel zasilacza sieciowego jest prawidłowo podłączony do komputera i do gniazdka zasilania.

### **Jeśli program nie reaguje na polecenia** —

Zakończ działanie programu:

- 1. Naciśnij jednocześnie klawisze <Ctrl><Shift><Esc>.
- 2. Kliknij kartę **Applications** (Aplikacje).
- 3. Zaznacz program, który nie reaguje na polecenia.

4. Kliknij przycisk **End Task** (Zakończ zadanie).

**Jeśli występują częste awarie programu** — Zapoznaj się z dokumentacia danego programu. W razie potrzeby odinstaluj program i zainstaluj go ponownie.

**UWAGA:** Instrukcje dotyczące instalowania są zazwyczaj zamieszczane w dokumentacji lub na dysku CD z oprogramowaniem.
**Jeśli komputer przestał reagować na polecenia**  lub został wyświetlony "niebieski ekran" —

#### **PRZESTROGA: Jeśli nie można zamknąć systemu operacyjnego, może nastąpić utrata danych.**

Jeśli komputer nie reaguje na naciśnięcia klawiszy na klawiaturze ani na ruch myszy, naciśnij i przytrzymaj przycisk zasilania przez co najmniej 8 do 10 sekund, aż komputer wyłączy się, a następnie uruchom komputer ponownie.

#### **Jeśli program jest przeznaczony dla wcześniejszej wersji systemu operacyjnego Microsoft Windows** —

Uruchom Kreatora zgodności programów. Kreator zgodności programów konfiguruje program tak, że działa on w środowisku podobnym do starszej wersji systemu operacyjnego Microsoft Windows.

Aby uruchomić Kreatora zgodności programów:

- 1. Kliknij kolejno Start<sup>*€*→</sup>→ Control Panel (Panel sterowania)→ **Programs** (Programy)→ **Run programs made for previous versions of Windows** (Uruchom programy dla starszych wersji systemu Windows).
- 2. Na ekranie powitalnym kliknij przycisk **Next** (Dalej).
- 3. Postępuj zgodnie z instrukcjami wyświetlanymi na ekranie.

#### **Jeśli występują inne problemy z oprogramowaniem** —

- Niezwłocznie wykonaj kopię zapasową plików.
- Za pomocą programu antywirusowego sprawdź dysk twardy oraz dyski CD.
- Zapisz i zamknij otwarte pliki lub programy i wyłącz komputer za pomocą menu Start **.**

#### Rozwiązywanie problemów

- Sprawdź dokumentację dostarczoną z oprogramowaniem lub skontaktuj się z producentem oprogramowania w celu uzyskania informacji na temat rozwiązywania problemów:
	- Sprawdź, czy program jest zgodny z systemem operacyjnym zainstalowanym na komputerze.
	- Sprawdź, czy komputer spełnia minimalne wymagania sprzętowe potrzebne do uruchomienia programu. Zapoznaj się z dokumentacją oprogramowania.
	- Sprawdź, czy program został poprawnie zainstalowany i skonfigurowany.
	- Sprawdź, czy sterowniki urządzeń nie powodują konfliktów z programem.
	- W razie potrzeby odinstaluj program i zainstaluj go ponownie.
	- Zanotuj ewentualne wyświetlane komunikaty o błędach, ponieważ mogą ułatwić rozwiązanie problemu podczas kontaktowania się z firmą Dell.

# **Korzystanie z narzędzi pomocy technicznej**

## **Program Dell Support Center**

**Kompleksowa pomoc techniczna — w jednej wygodnej lokalizacji.**

Program **Dell Support Center** generuje alerty systemowe, umożliwia zwiększenie wydajności komputera, wyświetla informacje o systemie i zawiera łącza do innych narzędzi i usług diagnostycznych dla systemów Dell.

Aby uruchomić program, kliknij kolejno **Start <sup>→</sup> → All Programs** (Wszystkie programy)→ **Dell**→ **Dell Support Center**→ **Launch Dell Support Center** (Uruchom program Dell Support Center).

Na stronie głównej programu **Dell Support Center** jest wyświetlany numer modelu komputera, kod Service Tag i kod usług ekspresowych, informacje o gwarancji oraz alerty dotyczące poprawienia wydajności komputera. Na stronie głównej są także dostępne łącza do następujących funkcji:

<span id="page-74-0"></span>**PC Checkup** — umożliwia wykonywanie testów diagnostycznych sprzętu, sprawdzanie ilości miejsca na dysku zajmowanego przez programy oraz śledzenie zmian wprowadzanych przez aplikacje używane na komputerze

#### **Program narzędziowy PC Checkup**

- **Drive Space Manager (Menedżer zajętości dysku)** — umożliwia zarządzanie dyskiem twardym i przedstawia graficzną reprezentację miejsca zajmowanego przez poszczególne typy plików.
- **Performance and Configuration History (Historia wydajności i konfiguracji)**  monitoruje zdarzenia systemowe i zmiany wprowadzane na komputerze. To narzędzie wyświetla informacje o wszystkich wykonanych testach sprzętu i procedurach diagnostycznych, zmianach w systemie, krytycznych zdarzeniach i punktach przywracania systemu wraz z datami ich wystąpienia

#### <span id="page-75-0"></span>**Detailed System Information (Szczegółowe**

**informacje o systemie)** — wyświetlanie informacji o konfiguracji sprzętu i systemu operacyjnego; dostęp do umów serwisowych, informacji o gwarancji oraz do opcji odnawiania gwarancii.

**Get Help** — wyświetlanie opcji pomocy technicznej firmy Dell, dostęp do opcji obsługi klienta, samouczków i szkoleń, narzędzi internetowych, instrukcji obsługi, gwarancji, odpowiedzi na najczęściej zadawane pytania itd.

#### **Backup and Recovery (Kopie zapasowe**

**i przywracanie)** — tworzenie nośnika odzyskiwania systemu, uruchamianie narzędzi do odzyskiwania systemu oraz tworzenie kopii zapasowych plików w trybie online.

#### **System Performance Improvement Offers (Oferty zwiększenia wydajności systemu)** —

oferty sprzętu i oprogramowania, które umożliwi zwiększenie wydajności używanego systemu.

Aby uzyskać więcej informacji o programie **Dell Support Center** i pobrać dostępne narzędzia pomocy technicznej, przejdź do witryny **DellSupportCenter.com**.

## **Witryna My Dell Downloads**

Niektóre programy instalowane fabrycznie na nowych komputerach Dell są dostarczane bez kopii zapasowej na dysku CD lub DVD. Programy te są dostępne w witrynie My Dell Downloads. W tej witrynie można pobrać oprogramowanie w celu ponownego zainstalowania lub utworzenia kopii zapasowej na własnym nośniku.

Aby zarejestrować się w witrynie My Dell Downloads i rozpocząć pobieranie plików:

- 1. Przejdź do witryny **DownloadStore.dell.com/media**.
- 2. Postępuj zgodnie z instrukcjami wyświetlanymi na ekranie, aby zarejestrować się i pobrać oprogramowanie.
- 3. Zainstaluj pobrane programy lub utwórz ich kopię zapasową do wykorzystania w przyszłości.

## **Narzędzie do rozwiązywania problemów ze sprzętem**

Jeśli jedno z urządzeń nie zostało wykryte podczas instalacji systemu operacyjnego, albo zostało wykryte, ale nieprawidłowo skonfigurowane, do wyeliminowania niezgodności można użyć **Hardware Troubleshooter** (narzędzia do rozwiązywania problemów ze sprzętem).

Aby uruchomić narzędzie do rozwiązywania problemów ze sprzętem:

- 1. Kliknij kolejno Start <sup>←</sup>→ Help and **Support** (Pomoc i obsługa techniczna).
- 2. W polu wyszukiwania wpisz wyrażenie hardware troubleshooter (narzędzie do rozwiązywania problemów ze sprzętem) i naciśnij klawisz <Enter>, aby rozpocząć wyszukiwanie.
- 3. Z listy wyników wyszukiwania wybierz opcję, która najlepiej opisuje problem, i wykonaj pozostałe czynności rozwiązywania problemu.

## <span id="page-76-0"></span>**Program Dell Diagnostics**

W przypadku wystąpienia problemów z funkcjonowaniem komputera przed nawiązaniem kontaktu z firmą Dell w celu uzyskania pomocy technicznej należy wykonać czynności przedstawione w rozdziale "Blokowanie się komputera" i problemy z oprogramowaniem" na stronie [7](#page-71-0)0 i uruchomić program Dell Diagnostics.

- **UWAGA: Program Dell Diagnostics działa** tylko na komputerach firmy Dell.
- **UWAGA:** Dysk *Drivers and Utilities* (Sterowniki i programy narzędziowe) mógł nie zostać dostarczony z zakupionym komputerem.

Sprawdź, czy urządzenie, które ma być poddane testowi, jest wyświetlane w konfiguracji systemu i aktywne. Aby otworzyć program konfiguracji systemu (BIOS), naciśnij klawisz <F2> podczas testu POST przy uruchamianiu komputera.

Uruchom program Dell Diagnostics z dysku twardego albo z dysku *Drivers and Utilities* (Sterowniki i programy narzędziowe).

### **Uruchamianie programu Dell Diagnostics z dysku twardego**

Program Dell Diagnostics znajduje się na ukrytej partycji narzędzi diagnostycznych na dysku twardym komputera.

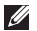

- **WAGA:** Jeśli komputer nie wyświetla obrazu, skontaktuj się z firmą Dell (zobacz .Kontakt z firma Dell" na stronie 9[7\)](#page-98-0).
- 1. Sprawdź, czy komputer jest przyłączony do sprawnego gniazdka elektrycznego.
- 2. Włącz (lub uruchom ponownie) komputer.
- 3. Po wyświetleniu logo DELL naciśnij niezwłocznie klawisz <F12>. Wybierz opcję **Diagnostics** (Diagnostyka) z menu startowego i naciśnij klawisz <Enter>. W zakupionym komputerze może to spowodować uruchomienie programu narzędziowego Pre-Boot System Assessment (PSA).
- **UWAGA:** W przypadku zbyt długiego oczekiwania i pojawienia się logo systemu operacyjnego należy zaczekać na wyświetlenie pulpitu systemu Microsoft Windows, a następnie wyłączyć komputer i spróbować ponownie.

**WAGA:** Jeśli zostanie wyświetlony komunikat informujący, że nie znaleziono partycji narzędzi diagnostycznych, uruchom program Dell Diagnostics z dysku *Drivers and Utilities*.

*W przypadku uruchomienia narzędzia diagnostycznego PSA:*

- a. Narzędzie PSA rozpocznie wykonywanie testów.
- b. Jeśli działanie narzędzia PSA zakończy się pomyślnie, zostanie wyświetlony następujący komunikat: "No problems have been found with this system so far. Do you want to run the remaining memory tests? This will take about 30 minutes or more. Do you want to continue? (Recommended)." (Dotychczas wykonane testy nie wykazały żadnych problemów w systemie. Czy chcesz wykonać pozostałe testy pamięci? Ten proces potrwa 30 minut lub dłużej. Czy chcesz kontynuować? (Zalecane).")
- c. Jeśli występują problemy z pamięcią, naciśnij klawisz <y>, aby kontynuować. W przeciwnym razie naciśnij klawisz <n>. Zostanie wyświetlony następujący komunikat: "Booting Dell Diagnostic Utility Partition. Press any key to continue." ("Uruchamianie programu Dell Diagnostics z partycji narzędziowej. Naciśnij dowolny klawisz, aby kontynuować.")
- d. Naciśnij dowolny klawisz, aby przejść do okna **Choose An Option** (Wybierz opcję).

*Bez uruchamiania narzędzia diagnostycznego PSA:*

Naciśnij dowolny klawisz, aby uruchomić program Dell Diagnostics z partycji narzędzi diagnostycznych na dysku twardym i wyświetlić okno **Choose An Option** (Wybierz opcję).

4. Wybierz test, który chcesz wykonać.

- 5. Jeśli w trakcie testu wystapi problem, na ekranie zostanie wyświetlony komunikat zawierający kod błędu i opis problemu. Zanotuj kod błędu oraz opis problemu i skontaktuj się z firmą Dell (zobacz "Kontakt z firmą Dell" na stronie [9](#page-98-0)7).
- $\mathscr{U}$ **UWAGA:** W górnej części każdego z ekranów testowych jest umieszczony kod Service Tag. Kod Service Tag służy do identyfikowania posiadanego komputera podczas kontaktowania się z firmą Dell.
- 6. Po zakończeniu wykonywania testów zamknij ekran testu, aby powrócić do ekranu **Choose An Option** (Wybierz opcję).
- 7. Aby zakończyć działanie programu Dell Diagnostics i uruchomić ponownie komputer, kliknij przycisk **Exit** (Zamknij).

### **Uruchamianie programu Dell Diagnostics z dysku Drivers and Utilities (Sterowniki i programy narzędziowe)**

- **UWAGA:** Dysk *Drivers and Utilities* (Sterowniki i programy narzędziowe) mógł nie zostać dostarczony z zakupionym komputerem.
- 1. Włóż dysk *Drivers and Utilities* do napędu.
- 2. Zamknij komputer i uruchom go ponownie. Po wyświetleniu logo DELL naciśnij niezwłocznie klawisz <F12>.
- **WAGA:** W przypadku zbyt długiego oczekiwania i pojawienia się logo systemu operacyjnego należy zaczekać na wyświetlenie pulpitu systemu Microsoft Windows, a następnie wyłączyć komputer i spróbować ponownie.
- **UWAGA:** Opisane niżej czynności powodują zmianę sekwencji ładowania tylko na jedno uruchomienie. Przy następnym uruchomieniu komputer użyje sekwencji ładowania z wykorzystaniem urządzeń określonych w konfiguracji komputera.
- 3. Po wyświetleniu listy urządzeń startowych zaznacz opcję **CD/DVD/CD-RW** i naciśnij klawisz <Enter>.
- 4. Z kolejnego menu wybierz opcję **Boot from CD-ROM** (Uruchom z napędu CD-ROM) i naciśnij klawisz <Enter>.
- 5. Wpisz 1 w menu startowym dysku CD i naciśnij klawisz <Enter>, aby kontynuować.
- 6. Wybierz z listy numerowanej opcję **Run the 32 Bit Dell Diagnostics** (Uruchom 32-bitową wersję programu Dell Diagnostics). Jeśli pojawi się kilka wersii, wybierz wersię odpowiadającą danemu komputerowi.
- 7. Wybierz test, który chcesz wykonać.
- 8. Jeśli w trakcie testu wystąpi problem, na ekranie zostanie wyświetlony komunikat zawierający kod błędu i opis problemu. Zanotuj kod błędu oraz opis problemu i skontaktuj się z firmą Dell (zobacz "Kontakt z firmą Dell" na stronie 9[7\)](#page-98-0).
- 
- **UWAGA:** W górnej części każdego z ekranów testowych jest umieszczony kod Service Tag. Kod Service Tag służy do identyfikowania posiadanego komputera podczas kontaktowania się z firmą Dell.
- 9. Po zakończeniu wykonywania testów zamknij ekran testu, aby powrócić do ekranu **Choose An Option** (Wybierz opcję).
- 10.Aby zakończyć działanie programu Dell Diagnostics i uruchomić ponownie komputer, kliknij przycisk **Exit** (Zamknij).
- 11.Wyjmij dysk *Drivers and Utilities* z napędu.

# **Przywracanie systemu operacyjnego**

Dostępne są następujące sposoby przywracania systemu operacyjnego na komputerze:

**PRZESTROGA: Użycie programu Dell Factory Image Restore lub dysku Operating System (System operacyjny) spowoduje trwałe usunięcie wszystkich danych z komputera. O ile to możliwe, przed skorzystaniem z tych opcji należy wykonać kopię zapasową danych.**

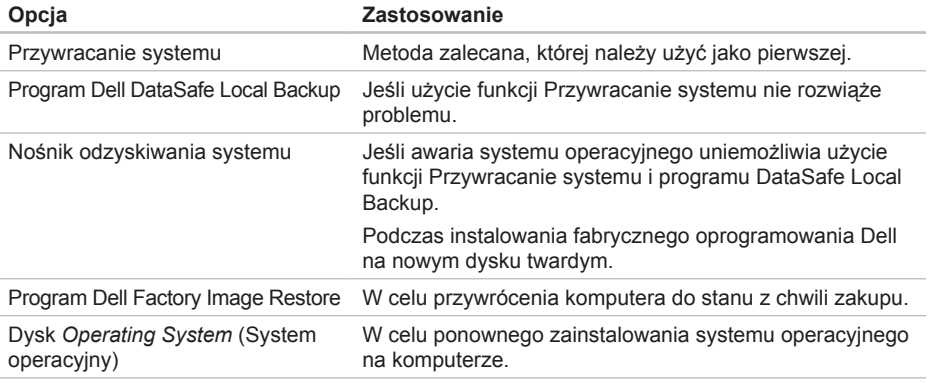

**UWAGA:** Dysk *Operating System* (System operacyjny) mógł nie zostać dostarczony z zakupionym komputerem.

## **Przywracanie systemu**

Systemy operacyjne Microsoft Windows oferują opcję Przywracania systemu pozwalającą przywrócić komputer do stanu wcześniejszego (bez wpływu na pliki), jeśli zmiany w sprzęcie, oprogramowaniu lub ustawieniach systemu spowodowały nieprawidłowe działanie komputera. Wszelkie zmiany, jakie wprowadza do komputera funkcja przywracania systemu, są całkowicie odwracalne.

**PRZESTROGA: Należy regularnie wykonywać kopie zapasowe plików danych. Funkcja przywracania systemu nie monitoruje plików danych użytkownika ani ich nie przywraca.**

## **Uruchamianie funkcji**

#### **Przywracanie systemu**

- 1. Kliknij przycisk **Start** .
- 2. W polu wyszukiwania wpisz System Restore (Przywracanie systemu) i naciśnij klawisz <Enter>.
- **UWAGA:** Może zostać wyświetlone okno  $\mathscr{U}$ **User Account Control** (Kontrola konta użytkownika). Jeśli jesteś administratorem komputera, kliknij przycisk **Continue** (Kontynuuj); w przeciwnym razie zwróć się do administratora, aby wykonał tę czynność.
- 3. Kliknij przycisk **Next** (Dalej) i postępuj zgodnie z monitami wyświetlanymi na ekranie.

Jeśli użycie funkcji przywracania systemu nie umożliwi rozwiązania problemu, można cofnąć ostatnią operację przywracania systemu.

### **Cofanie ostatniej operacji przywracania systemu**

- *UWAGA: Przed cofnięciem ostatniego* przywracania systemu należy zapisać i zamknąć wszystkie otwarte pliki oraz zamknąć wszystkie otwarte programy. Dopóki przywracanie systemu nie zostanie zakończone, nie wolno modyfikować, otwierać ani usuwać plików ani programów.
- 1. Kliknij przycisk **Start** .
- 2. W polu wyszukiwania wpisz System Restore (Przywracanie systemu) i naciśnij klawisz <Enter>.
- 3. Kliknij polecenie **Undo my last restoration** (Cofnij moje ostatnie przywracanie) i kliknij przycisk **Next** (Dalej).

## **Program Dell DataSafe Local Backup**

- <span id="page-83-0"></span>**PRZESTROGA: Użycie programu Dell DataSafe Local Backup w celu przywrócenia systemu operacyjnego spowoduje trwałe usunięcie wszystkich programów i sterowników zainstalowanych po zakupie komputera. Przed użyciem programu Dell DataSafe Local Backup należy utworzyć nośnik z kopią zapasową niezbędnych aplikacji, aby móc je ponownie zainstalować. Programu Dell DataSafe Local Backup należy używać tylko wtedy, gdy nie powiodła się próba rozwiązania problemu z systemem operacyjnym za pomocą funkcji Przywracanie systemu.**
- **PRZESTROGA: Chociaż program Dell Datasafe Local Backup został zaprojektowany w taki sposób, aby nie naruszał plików danych na komputerze, zalecane jest utworzenie kopii zapasowej wszystkich danych przed użyciem tego programu.**

**WAGA: Jeśli program Dell DataSafe** Local Backup nie jest zainstalowany na komputerze, należy przywrócić system operacyjny za pomocą programu Dell Factory Image Restore (zobacz "Program Dell Factory Image Restore" na stronie [8](#page-87-0)6).

Program Dell DataSafe Local Backup przywraca dysk twardy do stanu, w jakim znajdował się w chwili zakupienia komputera, jednak bez naruszania plików danych.

Program Dell DataSafe Local Backup oferuje nastepujące funkcje:

- Tworzenie i przywracanie kopii zapasowej komputera
- Tworzenie nośnika odzyskiwania systemu (zobacz "Utwórz nośnik odzyskiwania sytemu (zalecane)" na stronie [1](#page-13-0)2)

### **Program Dell DataSafe Local Backup w wersji Basic**

Aby przywrócić system operacyjny i fabrycznie zainstalowane oprogramowanie Dell przy zachowaniu plików danych użytkownika:

1. Wyłącz komputer.

- 2. Odłącz od komputera wszystkie urządzenia (dyski USB, drukarki itd.) i wymontuj wszelkie ostatnio dodane podzespoły.
- **WAGA:** Nie należy odłączać zasilacza.
- 3. Włącz komputer.
- 4. Po wyświetleniu logo DELL naciśnij kilka razy klawisz <F8>, aż zostanie wyświetlone okno **Advanced Boot Options** (Zaawansowane opcje rozruchu).
- **WAGA:** W przypadku zbyt długiego oczekiwania i pojawienia się logo systemu operacyjnego należy zaczekać na wyświetlenie pulpitu systemu Microsoft Windows, a następnie wyłączyć komputer i spróbować ponownie.
- 5. Wybierz opcję **Repair Your Computer** (Napraw komputer).
- 6. Wybierz opcję **Dell DataSafe Restore and Emergency Backup** z menu **System Recovery Options** (Opcje odzyskiwania systemu) i postępuj zgodnie z instrukcjami wyświetlanymi na ekranie.
- 

*UWAGA: Proces przywracania może* potrwać godzinę lub dłużej, w zależności od ilości danych do przywrócenia.

**UWAGA:** Aby uzyskać więcej informacji, zobacz artykuł nr 353560 w bazie wiedzy w witrynie **support.dell.com**.

### **Uaktualnianie programu Dell DataSafe Local Backup do wersji Professional**

**WAGA: Program Dell DataSafe** Local Backup Professional może być zainstalowany na komputerze, jeśli został zamówiony razem z komputerem.

Program Dell DataSafe Local Backup Professional oferuje następujące dodatkowe funkcje:

- Tworzenie i przywracanie kopii zapasowych określonych typów plików na komputerze
- Tworzenie kopii zapasowych na lokalnych urządzeniach pamięci masowej
- Tworzenie harmonogramu automatycznych kopii zapasowych

Aby uaktualnić program Dell DataSafe Local Backup do wersji Professional:

- 1. Kliknij dwukrotnie ikonę programu Dell DataSafe Local Backup W w obszarze powiadomień na pulpicie.
- 2. Kliknij opcję **Upgrade Now!** (Uaktualnij teraz!)
- 3. Postępuj zgodnie z instrukcjami wyświetlanymi na ekranie.

## <span id="page-86-0"></span>**Nośnik odzyskiwania systemu**

**PRZESTROGA: Chociaż nośnik odzyskiwania systemu został zaprojektowany w taki sposób, aby nie naruszał plików danych na komputerze, zalecane jest utworzenie kopii zapasowej wszystkich danych przed użyciem tego nośnika.**

Nośnik odzyskiwania systemu (utworzony za pomocą programu Dell DataSafe Local Backup) przywraca dysk twardy do stanu, w jakim znajdował się w chwili zakupienia komputera, jednak bez naruszania plików danych.

Nośnika odzyskiwania systemu należy użyć w następujących sytuacjach:

- Awaria systemu operacyjnego uniemożliwia skorzystanie z narzędzi odzyskiwania systemu zainstalowanych na komputerze.
- Awaria dysku twardego uniemożliwia odzyskanie danych.

Aby przywrócić system operacyjny i fabrycznie zainstalowane oprogramowanie Dell za pomocą nośnika odzyskiwania systemu:

- 1. Włóż do komputera dysk odzyskiwania systemu lub odpowiedni nośnik USB i uruchom ponownie komputer.
- 2. Po wyświetleniu logo DELL niezwłocznie naciśnij klawisz <F12>.
- **UWAGA:** W przypadku zbyt długiego M oczekiwania i pojawienia się logo systemu operacyjnego należy zaczekać na wyświetlenie pulpitu systemu Microsoft Windows, a następnie wyłączyć komputer i spróbować ponownie.
- 3. Wybierz odpowiednie urządzenie startowe z listy i naciśnij klawisz <Enter>.
- 4. Postępuj zgodnie z instrukcjami wyświetlanymi na ekranie.

## <span id="page-87-0"></span>**Program Dell Factory Image Restore**

- **PRZESTROGA: Użycie programu Dell Factory Image Restore w celu przywrócenia systemu operacyjnego powoduje trwałe usunięcie wszystkich danych z twardego dysku oraz wszystkich aplikacji i sterowników zainstalowanych po otrzymaniu komputera. O ile to możliwe, przed użyciem tej opcji należy wykonać kopię zapasową danych. Programu Dell Factory Image Restore należy używać tylko wtedy, gdy nie powiodła się próba rozwiązania problemu z systemem operacyjnym za pomocą funkcji Przywracanie systemu.**
- **UWAGA: Program Dell Factory Image** Restore może nie być dostępny w pewnych krajach lub na niektórych komputerach.

**UWAGA:** Jeśli program Dell Factory Image Restore nie jest zainstalowany na komputerze, należy przywrócić system operacyjny za pomocą programu Dell DataSafe Local Backup (zobacz "Program Dell DataSafe Local Backup" na stronie [82](#page-83-0)).

Z programu Dell Factory Image Restore należy korzystać jako z ostatecznej metody przywrócenia systemu operacyjnego. To narzędzie przywraca dysk twardy do stanu z chwili zakupu komputera. Wszystkie programy lub pliki dodane od chwili zakupienia komputera — w tym pliki danych — zostaną trwale usunięte z dysku twardego. Pliki danych obejmują dokumenty, arkusze kalkulacyjne, wiadomości e-mail, zdjęcia w formacie cyfrowym, pliki muzyczne itd. O ile to możliwe, przed użyciem programu Dell Factory Image Restore należy utworzyć kopię zapasową danych.

### **Uruchamianie programu Dell Factory Image Restore**

- 1. Włacz komputer.
- 2. Po wyświetleniu logo DELL naciśnij kilka razy klawisz <F8>, aż zostanie wyświetlone okno **Advanced Boot Options** (Zaawansowane opcje rozruchu).
- **UWAGA:** W przypadku zbyt długiego oczekiwania i pojawienia się logo systemu operacyjnego należy zaczekać na wyświetlenie pulpitu systemu Microsoft Windows, a następnie wyłączyć komputer i spróbować ponownie.
- 3. Wybierz opcję **Repair Your Computer** (Napraw komputer). Zostanie wyświetlone okno **System Recovery Options** (Opcje odzyskiwania systemu).
- 4. Wybierz układ klawiatury i kliknij przycisk **Next** (Dalej).
- 5. Aby uzyskać dostęp do opcji odzyskiwania systemu, zaloguj się jako użytkownik lokalny. Aby uzyskać dostęp do wiersza polecenia, wpisz tekst administrator w polu **User name** (Nazwa użytkownika), a następnie kliknij przycisk **OK**.
- 6. Kliknij opcję **Dell Factory Image Restore**. Zostanie wyświetlony ekran powitalny programu **Dell Factory Image Restore**.
- **UWAGA:** Zależnie od konfiguracji komputera  $\mathscr{M}$ może być konieczne wybranie opcji **Dell Factory Tools**, a następnie opcji **Dell Factory Image Restore**.
- 7. Kliknij przycisk **Next** (Dalej). Zostanie wyświetlony ekran **Confirm Data Deletion** (Potwierdź usunięcie danych).
- **UWAGA:** Jeśli nie chcesz kontynuować działania programu Factory Image Restore, kliknij przycisk **Cancel** (Anuluj).

Przywracanie systemu operacyjnego

8. Zaznacz pole wyboru, aby potwierdzić, że chcesz kontynuować formatowanie dysku twardego i przywracanie oprogramowania systemowego do stanu fabrycznego, a następnie kliknij przycisk **Next** (Dalej).

Proces przywracania zostanie rozpoczęty. Jego ukończenie potrwa co najmniej pięć minut. Po przywróceniu systemu operacyjnego i aplikacji do stanu fabrycznego zostanie wyświetlony odpowiedni komunikat.

9. Kliknij przycisk **Finish** (Zakończ), aby ponownie uruchomić komputer.

# **Uzyskiwanie pomocy**

W razie wystąpienia problemu z komputerem można wykonać poniższe czynności w celu ustalenia przyczyny problemu i rozwiązania go:

- 1. Aby zapoznać się z informacjami i procedurami postępowania dotyczącymi problemu, jaki wystąpił w komputerze, zobacz "Rozwiązywanie problemów" na stronie [6](#page-65-0)4.
- 2. Aby zapoznać się z procedura uruchamiania programu Dell Diagnostics, zobacz "Program Dell Diagnostics" na stronie [75](#page-76-0).
- 3. Wypełnij "Diagnostyczną listę kontrolną. przedstawioną" na stronie [96](#page-97-0).
- 4. Skorzystaj z obszernego pakietu usług internetowych firmy Dell, dostępnych w witrynie pomocy technicznej firmy Dell (support.dell.com) w celu uzyskania pomocy dotyczącej procedur instalacji i rozwiązywania problemów. Pełną listę usług dostępnych w witrynie pomocy technicznej firmy Dell można znaleźć w sekcji "Usługi internetowe" na stronie [91](#page-92-0).
- 5. Jeśli problem nie ustapił po wykonaniu powyższych czynności, zobacz "Zanim zadzwonisz" na stronie [9](#page-96-0)5.
- **UWAGA:** Do działu pomocy technicznej firmy Dell należy dzwonić z aparatu telefonicznego znajdującego się niedaleko komputera lub bezpośrednio przy nim, aby pracownik pomocy technicznej mógł pomóc użytkownikowi podczas wykonywania wszystkich niezbędnych procedur.
- **UWAGA:** System kodów usług ekspresowych (Express Service Code) firmy Dell może nie być dostępny w niektórych krajach.

Po usłyszeniu sygnału z automatycznego systemu telefonicznego firmy Dell należy wprowadzić swój kod usług ekspresowych (Express Service Code), aby przekierować połączenie bezpośrednio do właściwego personelu pomocy technicznej. W przypadku braku kodu usług ekspresowych należy otworzyć folder **Dell Accessories** (Akcesoria firmy Dell), kliknąć dwukrotnie ikonę **Express Service Code** (Kod usług ekspresowych) i postępować zgodnie z wyświetlanymi wskazówkami.

**WAGA:** Niektóre usługi są dostepne tylko na kontynentalnym obszarze Stanów Ziednoczonych. Informacji o dostępności tych usług udzielają lokalne przedstawicielstwa firmy Dell.

### **Pomoc techniczna i obsługa klienta**

Serwis pomocy technicznej firmy Dell odpowiada na pytania użytkowników dotyczące sprzętu Dell. Personel pomocy technicznej stara się udzielać szybkich i dokładnych odpowiedzi przy użyciu komputerowych rozwiązań diagnostycznych.

Aby skontaktować się z działem pomocy technicznej firmy Dell, zobacz "Zanim zadzwonisz" na stronie 9[5,](#page-96-0) a następnie zapoznaj się z informacjami kontaktowymi dla swojego regionu lub przejdź do witryny support.dell.com.

## **Usługa DellConnect**

Usługa DellConnect jest prostym narzędziem dostępnym w trybie online, które umożliwia pracownikowi działu obsługi i pomocy technicznej firmy Dell uzyskanie dostępu do komputera przez połączenie szerokopasmowe, dokonanie diagnostyki problemu i wykonanie naprawy pod nadzorem użytkownika. Więcej informacji można znaleźć w witrynie dell.com/**DellConnect**.

## <span id="page-92-0"></span>**Usługi internetowe**

Informacje o produktach i usługach firmy Dell można uzyskać w następujących witrynach:

- **dell.com**
- **dell.com/ap** (tylko w krajach Azji i Pacyfiku)
- **dell.com/jp** (tylko w Japonii)
- **euro.dell.com** (tylko w Europie)
- **dell.com/la** (w krajach Ameryki Łacińskiej i na Karaibach)
- **dell.ca** (tylko w Kanadzie)

Aby uzyskać dostęp do pomocy technicznej firmy Dell, można odwiedzić następujące witryny lub wysłać wiadomość e-mail na jeden z następujących adresów:

### **Witryny pomocy technicznej firmy Dell**

- **support.dell.com**
- **support.jp.dell.com** (tylko w Japonii)
- **support.euro.dell.com** (tylko w Europie)
- **supportapj.dell.com** (tylko w krajach Azji i Pacyfiku)

### **Adresy e-mail pomocy technicznej**

- **mobile\_support@us.dell.com**
- **support@us.dell.com**
- **la-techsupport@dell.com** (tylko w krajach Ameryki Łacińskiej i na Karaibach)
- **apsupport@dell.com** (tylko w krajach Azji i Pacyfiku)

### **Adresy e-mail działów marketingu i sprzedaży firmy Dell**

- **apmarketing@dell.com** (tylko w krajach Azji i Pacyfiku)
- **sales\_canada@dell.com** (tylko w Kanadzie)

### **Anonimowy protokół transmisji plików (FTP)**

• **ftp.dell.com**

Logowanie jako: anonymous. Jako hasła należy użyć własnego adresu e-mail.

## **Automatyczna obsługa stanu zamówienia**

Stan realizacii zamówienia dowolnego produktu firmy Dell można sprawdzić w witrynie support.dell.com lub dzwoniąc do serwisu automatycznej obsługi stanu zamówienia. Automat zgłoszeniowy prosi użytkownika o podanie informacji potrzebnych do zlokalizowania zamówienia i dostarczenia sprawozdania na jego temat.

W przypadku problemów z zamówieniem, takich jak brak części, niewłaściwe części lub błędy na fakturze, należy skontaktować się z firmą Dell w celu uzyskania pomocy. Przed wybraniem numeru należy przygotować fakturę lub kwit opakowania.

Aby sprawdzić numer telefonu dla swojego regionu, zobacz "Kontakt z firmą Dell" na stronie 9[7.](#page-98-0)

## **Informacje o produkcie**

W witrynie internetowej firmy Dell pod adresem **dell.com** można znaleźć informacje dotyczące innych dostępnych produktów firmy Dell, a także złożyć zamówienie. Aby uzyskać numer telefonu dla swojego regionu lub aby skontaktować się telefonicznie ze specjalistą ds. sprzedaży, zobacz. Kontakt z firmą Dell" na stronie 9[7.](#page-98-0)

### **Zwracanie produktów w celu dokonania naprawy gwarancyjnej lub uzyskania zwrotu pieniędzy**

Wszystkie elementy, które mają być oddane do naprawy lub zwrócone należy przygotować zgodnie z poniższymi wskazówkami:

- **WAGA: Przed zwróceniem produktu do** firmy Dell należy wykonać kopię zapasową wszelkich danych zapisanych na dyskach twardych i na wszelkich innych nośnikach dostarczonych z produktem. Należy także usunąć z komputera wszelkie poufne dane osobowe lub biznesowe, a także wyjąć nośniki wymienne, takie jak dyski CD i karty pamięci. Firma Dell nie ponosi odpowiedzialności za jakiekolwiek poufne dane osobowe lub biznesowe użytkownika, dane utracone lub uszkodzone ani za utracone lub uszkodzone nośniki wymienne, które mogły zostać zwrócone razem z komputerem.
- 1. Zadzwoń do firmy Dell, aby uzyskać numer Return Material Authorization Number (Numer autoryzacji zwrotu materiałów), a następnie zapisz go wyraźnie w widocznym miejscu na zewnętrznej stronie pudełka. Aby sprawdzić numer telefonu dla swojego regionu, zobacz "Kontakt z firmą Dell" na stronie [9](#page-98-0)7.
- 2. Dołącz kopię faktury oraz list z opisem przyczyny zwrotu.
- 3. Załącz kopię diagnostycznej listy kontrolnej (zobacz "Diagnostyczna lista kontrolna" na stronie [96](#page-97-0)) z opisem wykonanych testów oraz komunikatów o błędach wyświetlonych w programie Dell Diagnostics (zobacz "Program Dell Diagnostics" na stronie [75\)](#page-76-0).
- 4. W przypadku odsyłania sprzętu w celu uzyskania zwrotu pieniędzy załącz wszystkie oryginalne akcesoria zwracanego urządzenia (kabel zasilacza, dyskietki z oprogramowaniem, podręczniki itd.).

Uzyskiwanie pomocy

- 5. Zapakuj sprzęt przeznaczony do zwrotu w oryginalne (lub odpowiadające oryginalnemu) opakowanie.
- **WAGA: Koszty wysyłki pokrywa** użytkownik. Użytkownik jest również odpowiedzialny za ubezpieczenie zwracanego produktu i bierze na siebie ryzyko jego ewentualnej utraty podczas wysyłki do firmy Dell. Paczki przesyłane na zasadzie pobrania przy doręczeniu (Collect On Delivery) nie są akceptowane.

**UWAGA:** Zwroty nie spełniające dowolnego z powyższych warunków będą odrzucane przez firmę Dell i odsyłane do użytkownika.

## <span id="page-96-0"></span>**Zanim zadzwonisz**

**UWAGA:** Przed wybraniem numeru należy przygotować swój kod usług ekspresowych (Express Service Code). Dzięki niemu automatyczny system telefoniczny firmy Dell może sprawniej obsługiwać odbierane połączenia. Przedstawiciel firmy Dell przyjmujący zgłoszenie może także poprosić o podanie kodu Service Tag.

#### **Umiejscowienie kodu Service Tag**

Kod Service Tag znajduje się na etykiecie na spodzie komputera.

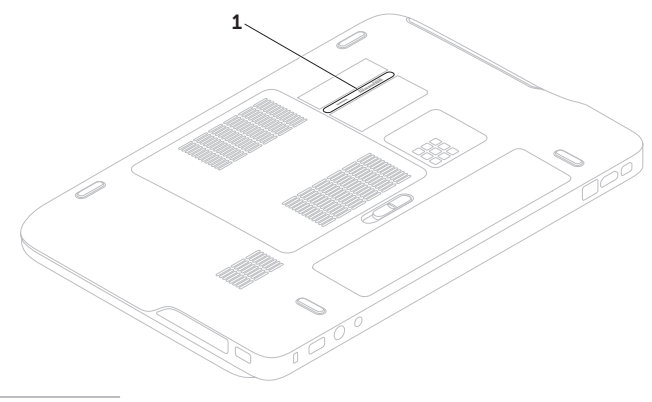

#### Uzyskiwanie pomocy

Należy pamiętać o wypełnieniu następującej diagnostycznej listy kontrolnej. O ile to możliwe, przed rozmową telefoniczną z firmą Dell w celu uzyskania pomocy należy włączyć komputer i dzwonić z aparatu telefonicznego znajdującego się przy komputerze lub w jego pobliżu. Personel obsługi może poprosić o wpisanie pewnych poleceń na klawiaturze, podanie szczegółowych informacji podczas wykonywania operacji lub wykonanie innych czynności związanych z rozwiązywaniem problemów, które można przeprowadzić tylko na samym komputerze. Należy też mieć pod ręką dokumentacie komputera.

#### <span id="page-97-0"></span>**Diagnostyczna lista kontrolna**

- Imię i nazwisko:
- Data:
- Adres:
- Numer telefonu:
- Kod Service Tag (kod kreskowy na spodzie komputera):
- Kod usług ekspresowych (Express Service Code):
- Numer autoryzacji zwrotu materiałów (jeśli został podany przez pomoc techniczną firmy Dell):
- System operacyjny i jego wersja:
- Urządzenia:
- Karty rozszerzeń:
- Czy komputer jest podłączony do sieci? Tak/Nie
- Sieć, wersja i karta sieciowa:
- Programy i ich wersje:

Ustal zawartość systemowych plików startowych komputera według instrukcji zamieszczonych w dokumentacji systemu operacyjnego. Jeśli do komputera jest podłączona drukarka, wydrukuj poszczególne pliki. Jeśli drukarka nie jest dostępna, przed skontaktowaniem się z firmą Dell przepisz zawartość poszczególnych plików.

- Komunikat o błędzie, kod dźwiękowy lub kod diagnostyczny:
- Opis problemu oraz procedur wykonanych przez użytkownika w celu rozwiązania problemu:

## <span id="page-98-0"></span>**Kontakt z firmą Dell**

Klienci w Stanach Zjednoczonych mogą dzwonić pod numer telefonu 800-WWW-DELL (800-999-3355).

**WAGA:** W przypadku braku aktywnego połączenia z Internetem informacje kontaktowe można znaleźć na fakturze, w dokumencie dostawy, na rachunku lub w katalogu produktów firmy Dell.

Firma Dell oferuje kilka opcji obsługi technicznej i serwisu, w formie elektronicznej oraz przez telefon. Ich dostępność zależy od produktu i kraju, a niektóre z nich mogą być niedostępne w kraju użytkownika.

Aby skontaktować z firmą Dell w sprawie sprzedaży, pomocy technicznej lub obsługi klienta:

- 1. Przejdź do witryny **dell.com/ContactDell**.
- 2. Wybierz swój kraj lub region
- 3. Wybierz odpowiednie łącze do działu obsługi lub pomocy technicznej w zależności od potrzeb.
- 4. Wybierz odpowiadającą Ci metodę kontaktu z firmą Dell.

# **Dodatkowe informacje i zasoby**

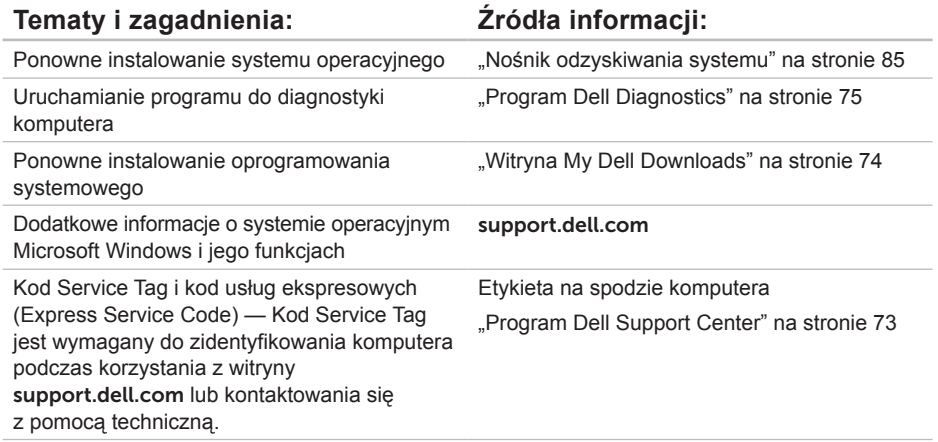

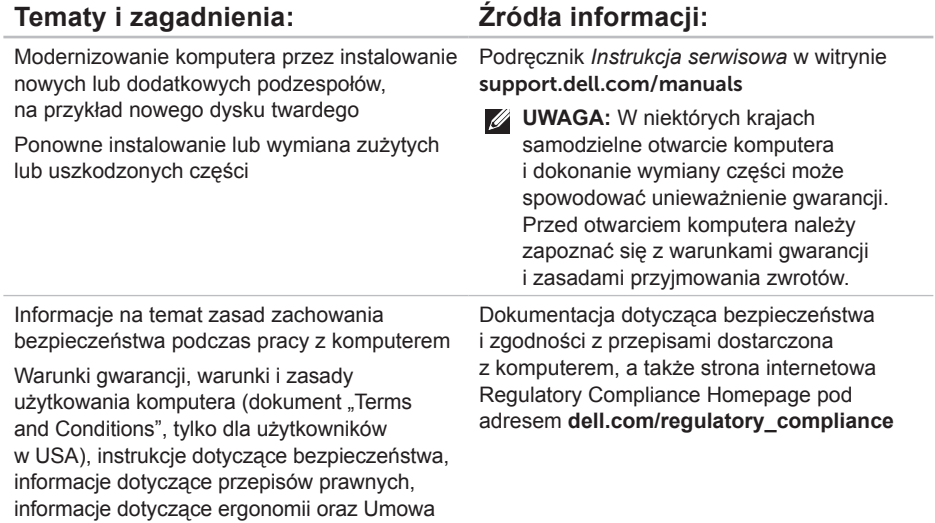

licencyjna dla użytkownika końcowego

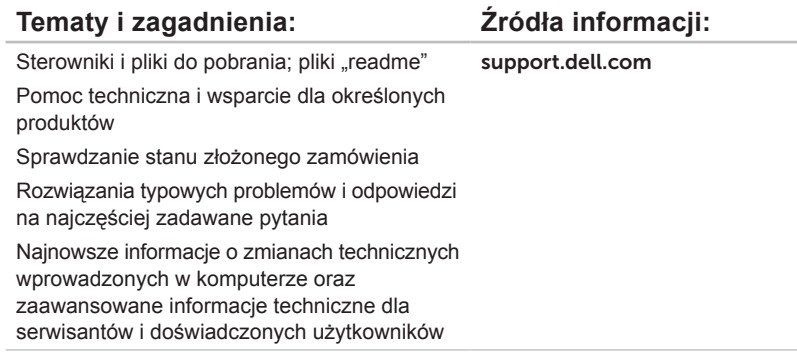

the control of the control of the

# **Dane techniczne**

W tej sekcji przedstawiono informacje, które mogą być przydatne podczas konfigurowania lub modernizowania komputera oraz aktualizowania sterowników.

**UWAGA:** Oferowane opcje mogą być różne w różnych krajach. Aby uzyskać więcej informacji o konfiguracji komputera, zobacz sekcję **About Your System** (Informacje o systemie) w programie Dell Support Center. Aby uruchomić program Dell Support Center, kliknij ikonę w obszarze powiadomień na pulpicie.

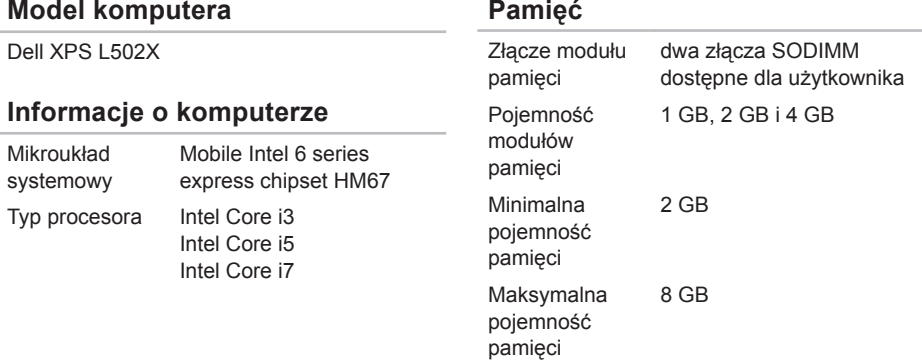

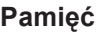

Typ pamięci 1066 MHz/1333 MHz SODIMM DDR3

**UWAGA:** Opis procedur instalowania dodatkowej pamięci zawiera podręcznik *Instrukcja serwisowa*, dostępny w witrynie **support.dell.com/manuals**.

#### **Złącza**

Dźwiek aniazdo wejściowe mikrofonu, jedno gniazdo słuchawek/głośników stereofonicznych

**UWAGA:** Głośniki można także podłączyć w systemie 5.1

S/PDIF jedno złącze słuchawek/ cyfrowe złącze hybrydowe S/PDIF

Karta Mini-Card iedno gniazdo pełnowymiarowych kart Mini-Card jedno gniazdo połówkowych kart Mini-Card

### **Złącza**

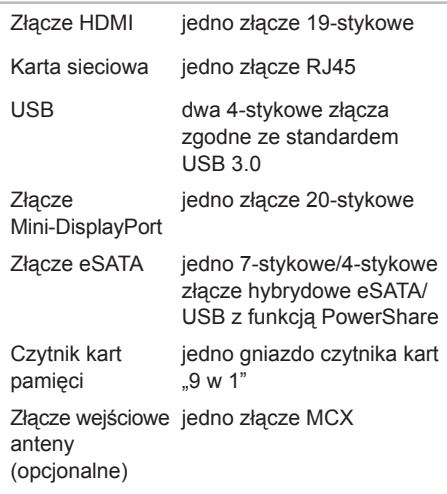

### **Czytnik kart pamięci**

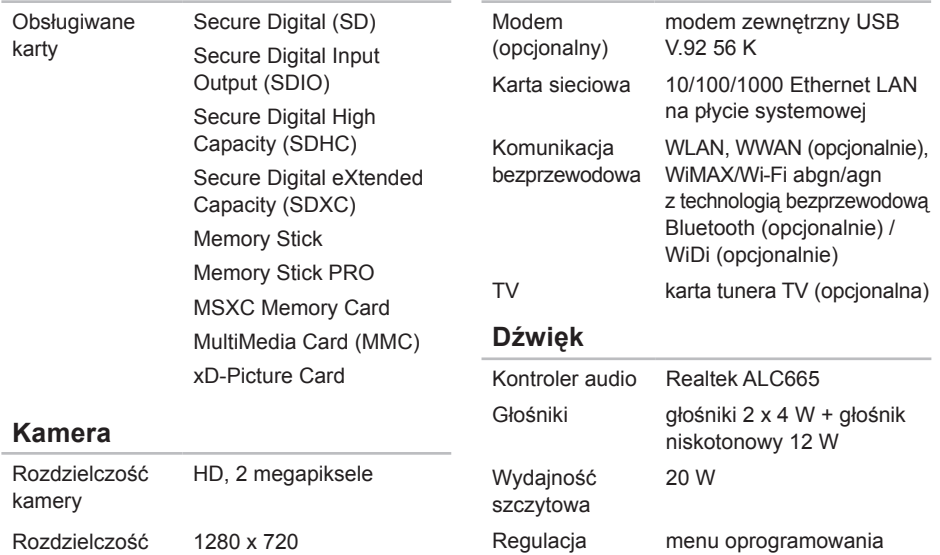

głośności

**Komunikacja**

Rozdzielczość wideo

#### 1280 x 720

i przyciski sterowania odtwarzaniem

#### Dane techniczne

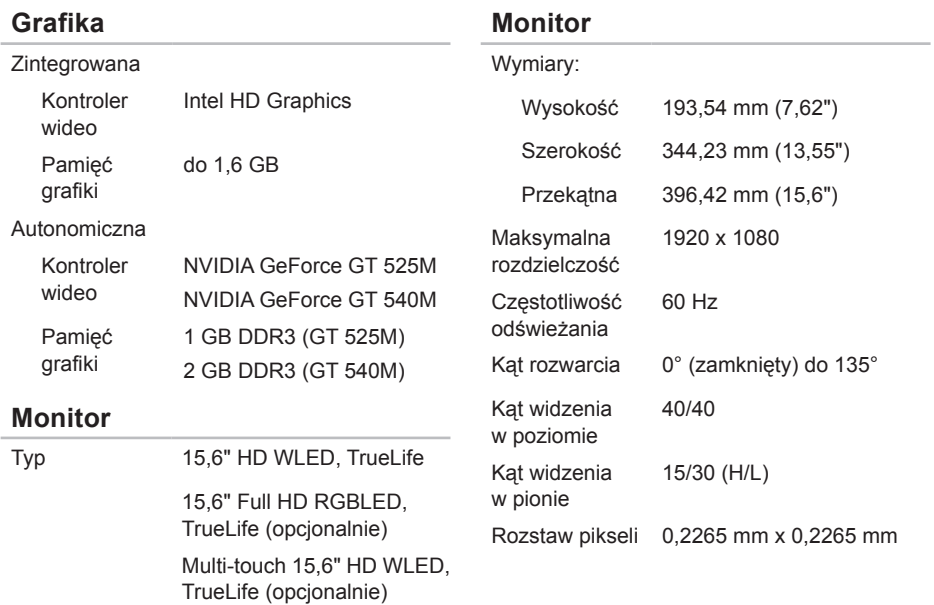

#### **Akumulator**

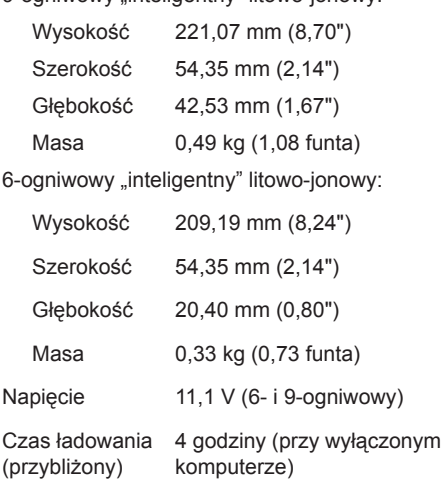

9-ogniwowy "inteligentny" litowo-jonowy:

### **Akumulator**

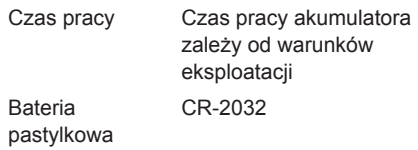

#### **Zasilacz sieciowy**

**UWAGA:** Należy używać tylko zasilaczy sieciowych przeznaczonych do danego modelu komputera. Należy przestrzegać dostarczonych z komputerem instrukcji dotyczących bezpieczeństwa.

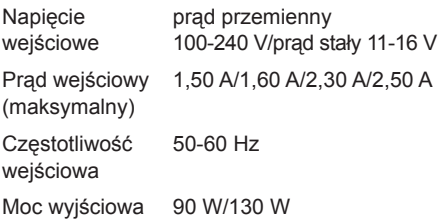

#### Dane techniczne

### **Zasilacz sieciowy**

Prąd wyjściowy:

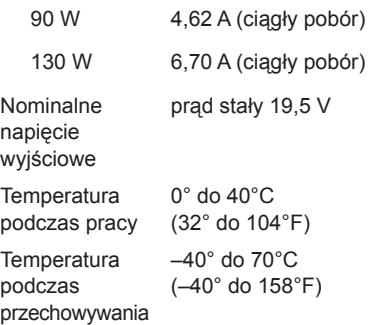

#### **Klawiatura**

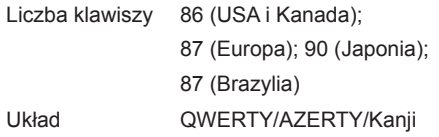

### **Tabliczka dotykowa**

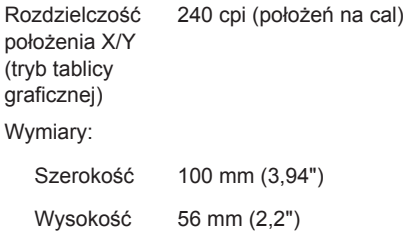

#### **Wymiary i masa**

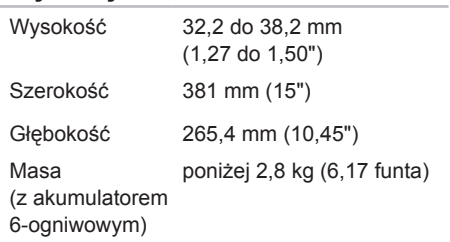
### **Środowisko pracy komputera**

Zakres temperatur:

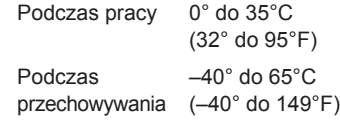

Wilgotność względna (maksymalna):

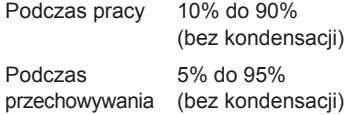

Maksymalne drgania (z wykorzystaniem spektrum losowych wibracji, które symulują środowisko użytkownika):

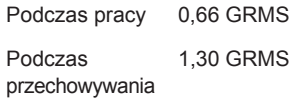

### **Środowisko pracy komputera**

Maksymalny wstrząs (podczas pracy mierzony za pomocą programu Dell Diagnostics uruchomionego z dysku twardego komputera przy impulsie półsinusoidalnym o długości 2 ms; podczas przechowywania — mierzony dla dysku twardego z zaparkowanymi głowicami przy impulsie półsinusoidalnym o długości 2 ms):

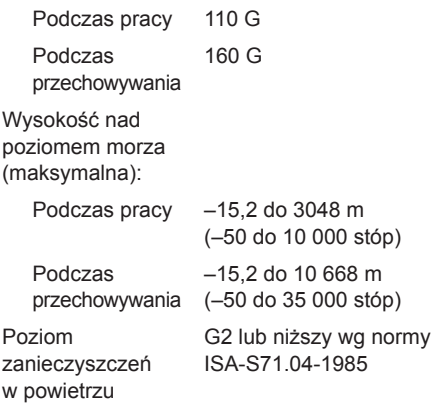

## **Dodatek**

## **Uwaga dotycząca produktów firmy Macrovision**

Ten produkt zawiera technologię ochrony praw autorskich, wykorzystującą pewne rozwiązania opatentowane w USA oraz podlegające innym prawom o ochronie dóbr intelektualnych, które są własnością firmy Macrovision Corporation i innych właścicieli. Korzystanie z niniejszej technologii ochrony praw autorskich musi być autoryzowane przez Macrovision Corporation. Ponadto jest ona przeznaczona jedynie do użytku domowego i innych ograniczonych zastosowań, chyba że autoryzacja Macrovision Corporation stanowi inaczej. Przetwarzanie wsteczne i dezasemblacja są zabronione.

## **Informacja dotycząca oficjalnej normy meksykańskiej (Norma Oficial Mexicana, tylko dla Meksyku)**

Następujące informacje są podane na urządzeniu opisanym w tym dokumencie zgodnie z wymaganiami oficjalnego standardu Meksyku (Norma Oficial Mexicana):

#### **Importer:**

Dell México S.A. de C.V.

Paseo de la Reforma 2620 – Flat 11°

Col. Lomas Altas

11950 México, D.F.

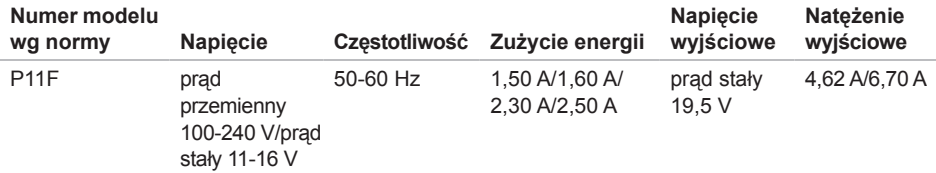

Aby uzyskać szczegółowe informacje, zapoznaj się z instrukcjami dotyczącymi bezpieczeństwa dostarczonymi z komputerem.

Dodatkowe zalecenia dotyczące bezpieczeństwa można znaleźć na stronie Regulatory Compliance (Informacje o zgodności z przepisami prawnymi) pod adresem **dell.com/regulatory\_compliance**.

# **Indeks**

adresy e-mail pomoc techniczna [91](#page-92-0)

### **B**

**A**

B-CAS, karta [14](#page-15-0)

## **C**

Centrum mobilności systemu Windows [43](#page-44-0)

## **D**

dane techniczne [101](#page-102-0) DataSafe Local Backup, program [82](#page-83-0) DellConnect, usługa [90](#page-91-0) Dell Diagnostics, program [75](#page-76-0) Dell Factory Image Restore, program [86](#page-87-0) Dell Stage, program [56](#page-57-0) diagnostyczna lista kontrolna [96](#page-97-0) dyski CD, odtwarzanie i tworzenie [55](#page-56-0) dyski DVD, odtwarzanie i tworzenie [55](#page-56-0)

### **E**

ekran dotykowy gesty [50](#page-51-0)

### **F**

funkcje oprogramowania [54](#page-55-0)

#### **I** ISP

usługodawca internetowy [22](#page-23-0)

## **K**

#### Kamera [49](#page-50-0)

klawisze sterowania odtwarzaniem [42](#page-43-0) komputer, konfigurowanie [7](#page-8-0) konfigurowanie, przed rozpoczęciem pracy [7](#page-8-0) kontakt telefoniczny z firmą Dell [95](#page-96-0) kontakt z firmą Dell przez Internet [97](#page-98-0)

## **L**

lampka aktywności dysku twardego [35](#page-36-0) lampka stanu akumulatora [35](#page-36-0) listwa sterowania [35](#page-36-0) listwy zasilania, używanie [8](#page-9-0) logowanie na serwerze FTP, konto anonimowe [91](#page-92-0)

### **M**

mini-DisplayPort, złącze [33](#page-34-0) możliwości komputera [54](#page-55-0)

## **N**

napęd dysków optycznych korzystanie [46](#page-47-0) narzędzie do rozwiązywania problemów ze sprzętem [75](#page-76-0) nośnik odzyskiwania systemu [85](#page-86-0) NVIDIA Optimus, technologia [58](#page-59-0)

## **O**

obsługa klienta [90](#page-91-0) opcje ponownej instalacji systemu [80](#page-81-0)

## **P**

panel sterowania dźwiękiem [45](#page-46-0) podłączanie

połączenie z Internetem [22](#page-23-0) połączenie sieci bezprzewodowej [67](#page-68-0) połączenie sieciowe naprawianie [67](#page-68-0)

Indeks

połączenie z Internetem [22](#page-23-0) pomoc uzyskiwanie wsparcia i pomocy technicznej [89](#page-90-0) pomoc techniczna, adresy e-mail [91](#page-92-0) problemy, rozwiązywanie [64](#page-65-0) problemy ze sprzętem diagnostyka [75](#page-76-0) problemy z oprogramowaniem [70](#page-71-0) problemy z pamięcią rozwiązywanie [69](#page-70-0) problemy z zasilaniem, rozwiązywanie [68](#page-69-0) produkty uzyskiwanie informacji i dokonywanie zakupu [92](#page-93-0) program konfiguracji systemu (System Setup) działanie klawiszy funkcji [42](#page-43-0) uruchamianie [42](#page-43-0) przepływ powietrza, zapewnianie [7](#page-8-0)

przerzucanie [50](#page-51-0) przywracanie fabrycznego obrazu dysku [86](#page-87-0) przywracanie systemu [81](#page-82-0)

## **R**

rozwiązywanie problemów [64](#page-65-0)

## **S**

sieć przewodowa kabel sieciowy, podłączanie [9](#page-10-0) SIM, karta [14](#page-15-0) sterowniki i pliki do pobrania [100](#page-101-0)

## **T**

tabliczka dotykowa gesty [40](#page-41-0) tuner TV [19](#page-20-0) tworzenie i przywracanie kopii zapasowych [55](#page-56-0)

Indeks

## **U**

USB PowerShare, złącze [29](#page-30-0) uzyskiwanie dodatkowych informacji [98](#page-99-0)

## **W**

Windows, system kreator zgodności programów [71](#page-72-0) witryny pomocy technicznej na całym świecie [91](#page-92-0) wysyłanie produktów w celu zwrotu lub dokonania naprawy [93](#page-94-0)

### **Z**

zasoby, wyszukiwanie dodatkowych [98](#page-99-0) zwroty w okresie gwarancyjnym [93](#page-94-0)

Wydrukowano w Polsce.

www.dell.com | support.dell.com

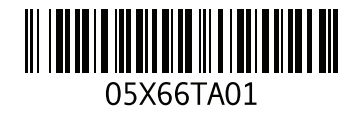